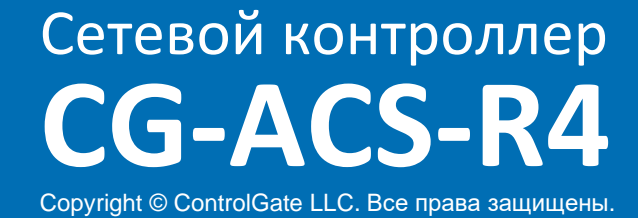

# **Руководство по эксплуатации**

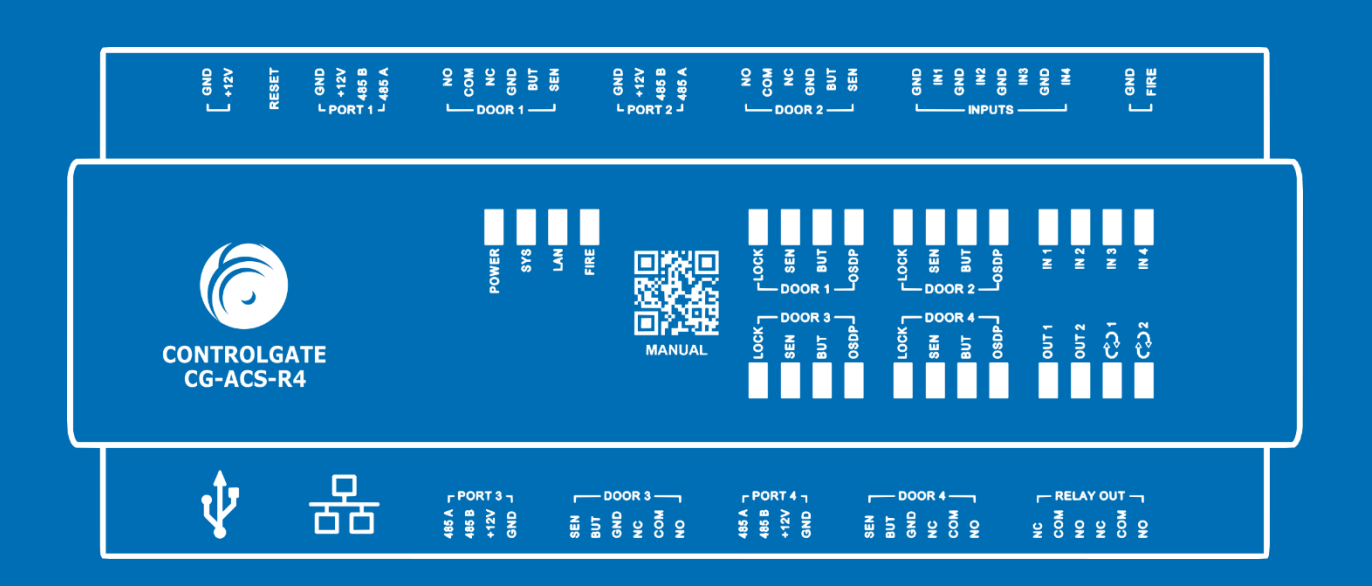

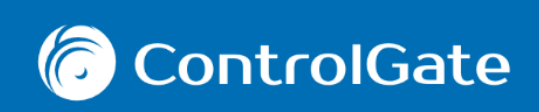

# Содержание

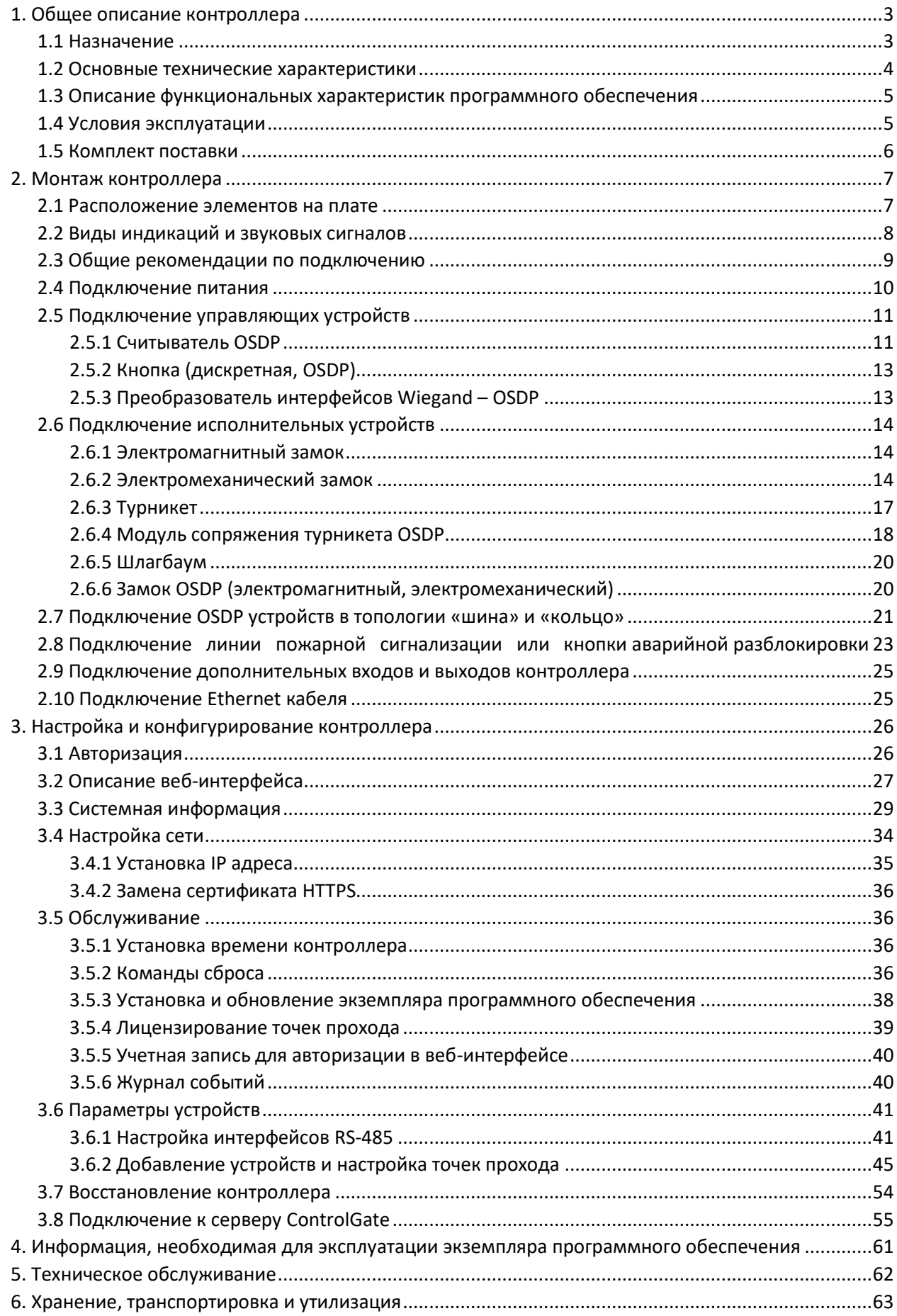

# <span id="page-2-0"></span>**1. Общее описание контроллера**

# <span id="page-2-1"></span>**1.1 Назначение**

Сетевой контроллер управления доступом ControlGate CG-ACS-R4 (далее – контроллер доступа) предназначен для работы в составе системы контроля и управления доступом ControlGate. Обеспечивает управление доступом в помещение (далее - точка прохода), управляя оборудованием, таким как считыватели, турникеты, замки и другие устройства. Предоставляет централизованное управление подключенными устройствами, а также функции мониторинга и отчетности по проходам.

Контроллер оборудован энергонезависимой памятью, вмещает в себя до 1 миллиона идентификаторов, до 10 тысяч годовых расписаний и до 100 миллионов событий. Загрузка максимального количества идентификаторов с сервера в контроллер доступа осуществляется за ~ 2 минуты (зависит от характеристик сервера, пропускной способности сети). При отсутствии связи с сервером, контроллер доступа сохраняет свою работоспособность, продолжая контролировать доступ и записывать события. При восстановлении связи, события отправляются на сервер.

*Таким образом контроллер доступа может работать автономно с учетом добавленных в него идентификаторов и расписаний.*

Контроллер доступа по умолчанию предоставляет возможность управления до 4 точек прохода с возможностью расширения до 16. Для расширения точек прохода необходимо приобрести дополнительную лицензию и задействовать OSDP устройства такие как замки, платы турникетов и шлагбаумов (далее исполнительные устройства) на интерфейсах RS485. Контроллер поддерживает протокол OSDP с шифрованием AES128 и до 24 устройств на одном интерфейсе RS485.

Конфигурирование и управление базой данных пользователей осуществляется с помощью программного комплекса ControlGate.

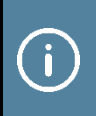

*Приобретать дополнительные лицензий для подключения контроллера доступа к ПО ControlGate не требуется.*

Встроенный WEB-интерфейс позволяет оперативно произвести первичную настройку оборудования смотрите раздел [3. Настройка и конфигурирование](#page-24-2)  [контроллера](#page-24-2).

# <span id="page-3-0"></span>**1.2 Основные технические характеристики**

Основные технические характеристики контроллера доступа приведены в таблице ниже:

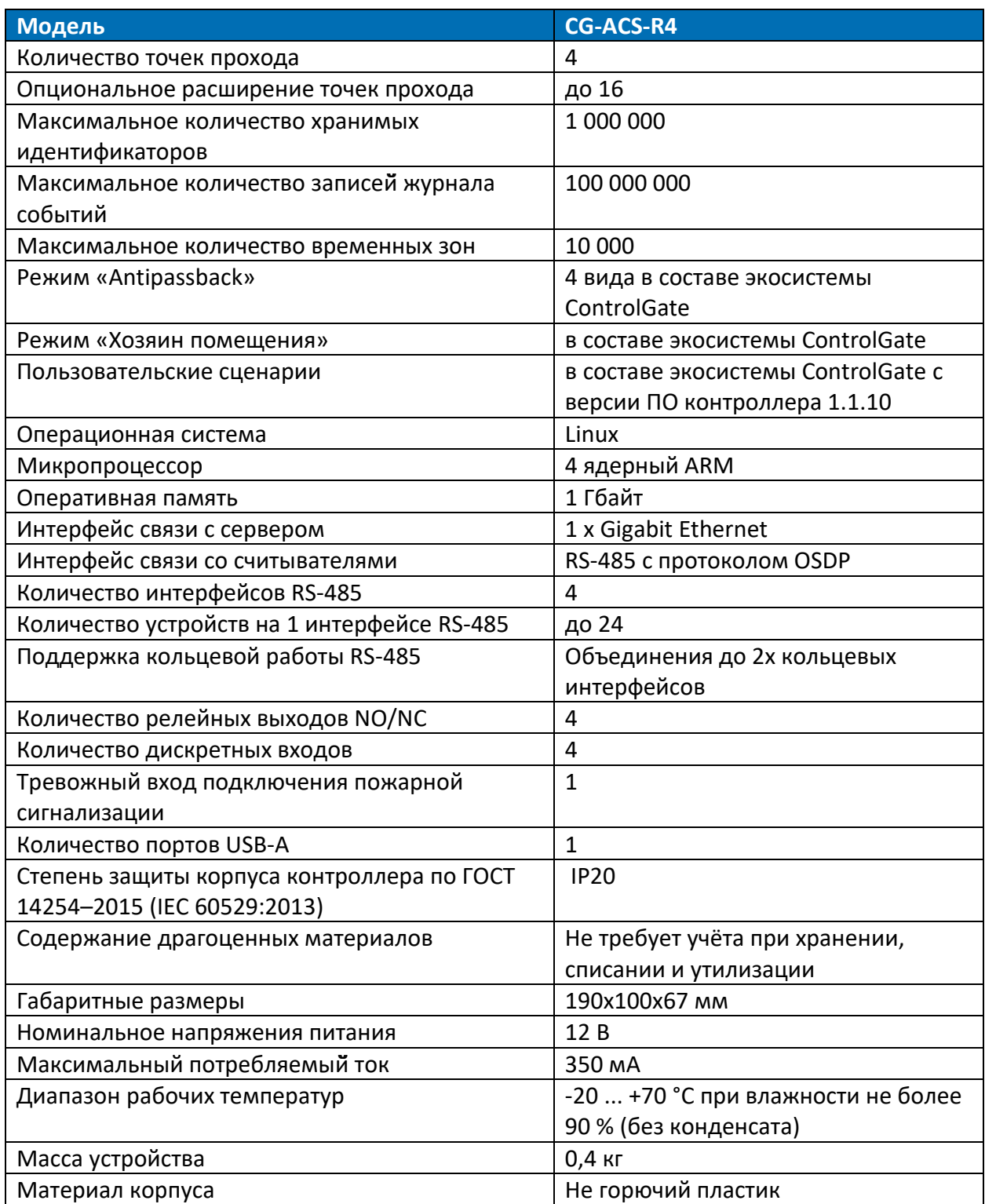

# <span id="page-4-0"></span>**1.3 Описание функциональных характеристик программного**

# **обеспечения**

Основная цель программного обеспечения - обеспечение штатной работа сетевого контроллера доступа ControlGate CG-ACS-R4.

Программное обеспечение включает в себя:

- 1. **Управление периферийными устройствами**: замки, турникеты, считыватели, кнопки, сенсоры, шлагбаумы, калитки и т.д.
- 2. **Взаимодействие с сервером ControlGate**: идентификаторы, расписание, события о проходах, взаимодействие с точками прохода, настройка параметров периферийных устройств.
- 3. **Управление лицензиями точек проходов**: добавление расширения в виде дополнительного количества до 16 точек проходов.
- 4. **Обновление программного обеспечения**: предполагает механизм обновления встроенной программы.
- 5. **Автономное управление доступами**: внутренняя база данных позволяет контроллеру работать автономно без участия удаленного сервера.
- 6. **Автономный алгоритм восстановления контроллера**: при сбоях контроллер восстановится самостоятельно. При критическом программном сбое, повлекший за собой отказ работоспособности устройства в целом, с помощью кнопки reset предусмотрен альтернативный метод восстановления.
- 7. **Встроенная веб-служба**: позволяет подключать и настраивать периферийные устройства, изменять параметры интерфейсов и взаимодействовать с устройством.

# <span id="page-4-1"></span>**1.4 Условия эксплуатации**

Контроллер предназначен для установки в крытых помещениях, в том числе неотапливаемых и рассчитан на круглосуточный беспрерывный режим работы при температуре окружающего воздуха от -20°С до +70°С и относительной влажности воздуха до 90% (без конденсата) при температуре +25°С. Не допускается установка и эксплуатация контроллера без защиты в условиях воздействия агрессивных сред, производственной пыли, а также во взрывоопасных помещениях.

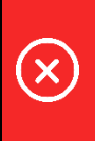

*Предприятие-изготовитель не гарантирует работоспособность изделия при несоблюдении правил монтажа и эксплуатации, описанных в данном документе.*

# <span id="page-5-0"></span>**1.5 Комплект поставки**

Комплект поставки контроллера доступа приведен в таблице ниже:

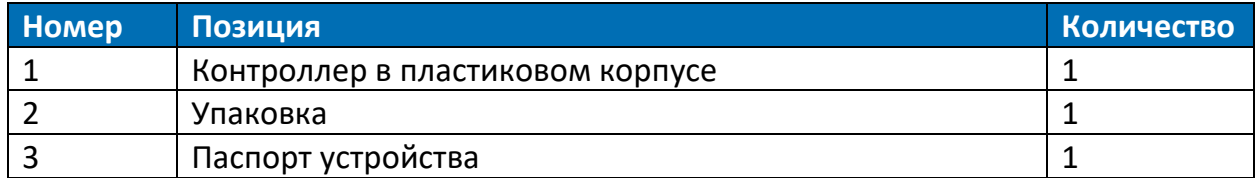

# <span id="page-6-0"></span>**2. Монтаж контроллера**

# <span id="page-6-1"></span>**2.1 Расположение элементов на плате**

Контроллер доступа CG-ACS-R4 выполнен в пластиковом корпусе, предназначенном для установки на DIN-рейку. Схема расположения элементов и разъемов на плате контроллера доступа изображена на Рисунке 1.

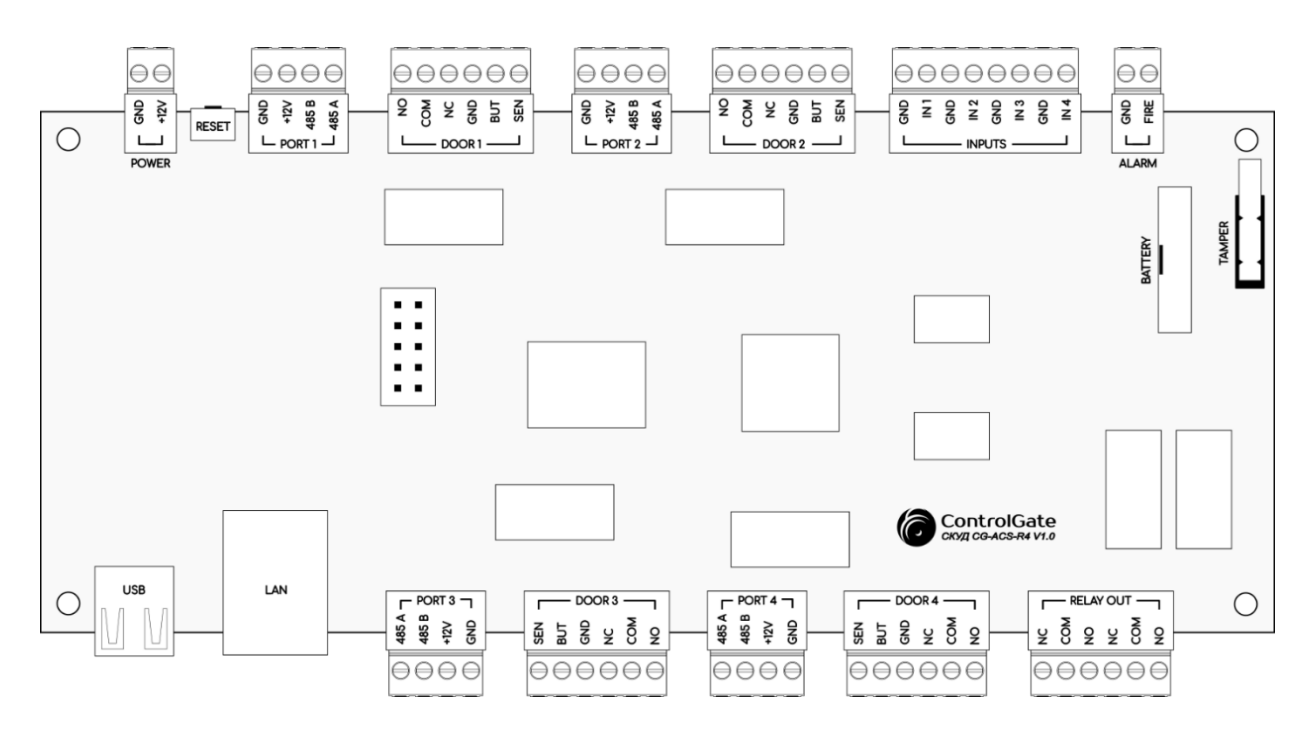

Рисунок 1. Схема расположения элементов и разъемов на плате

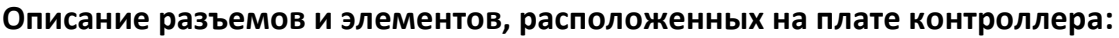

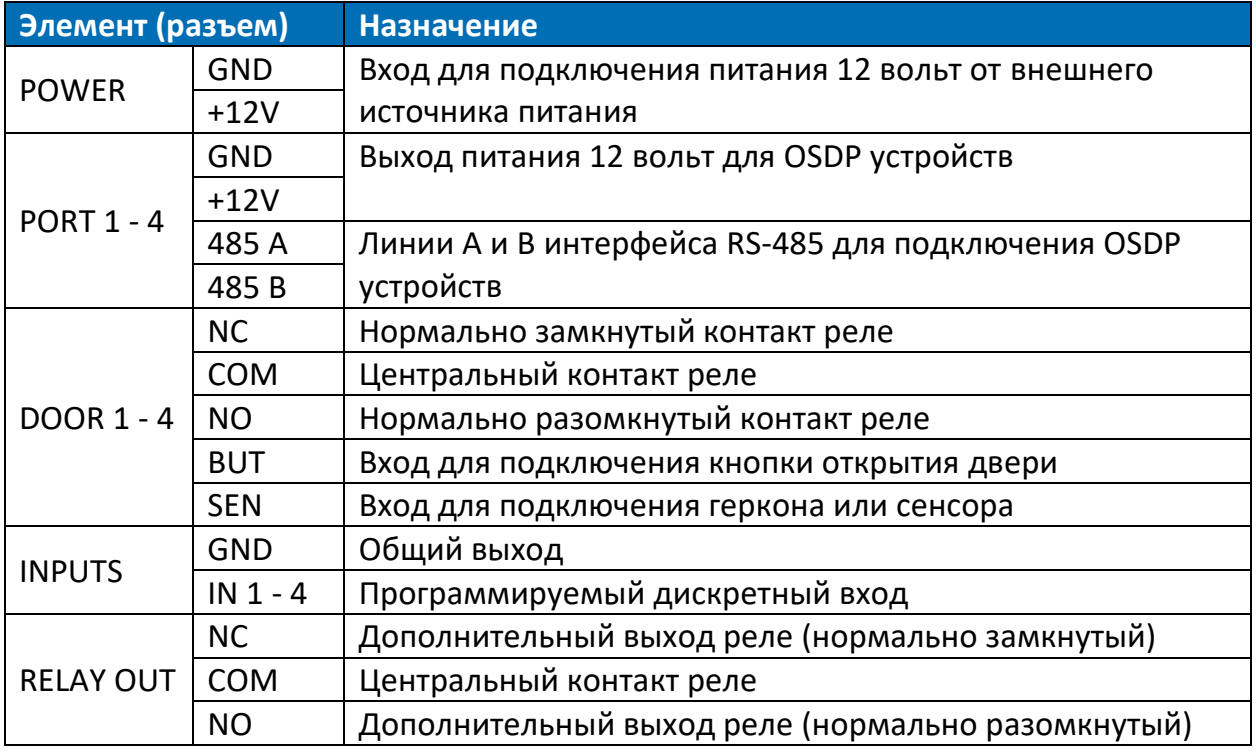

2. Монтаж контроллера 7

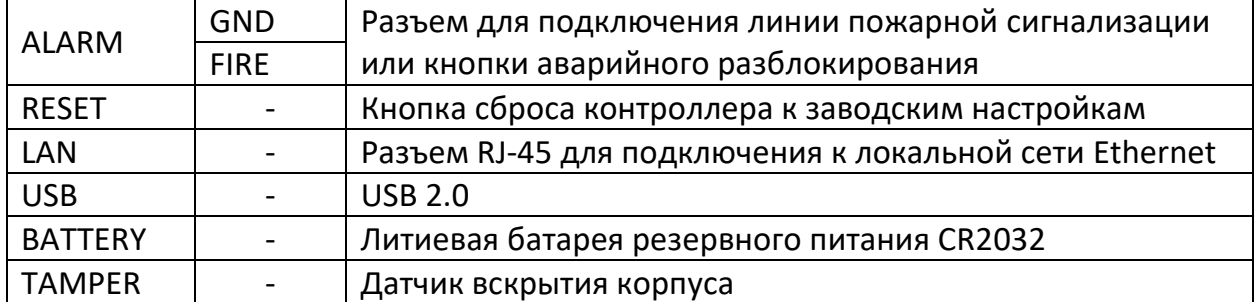

# <span id="page-7-0"></span>**2.2 Виды индикаций и звуковых сигналов**

Контроллер доступа оснащён световой и звуковой индикацией. При запуске контроллера доступа, каждый этап его загрузки подтверждается световой и звуковой индикацией.

Световая индикация разделена на системные индикаторы и индикаторы состояний см. Рисунок 2.

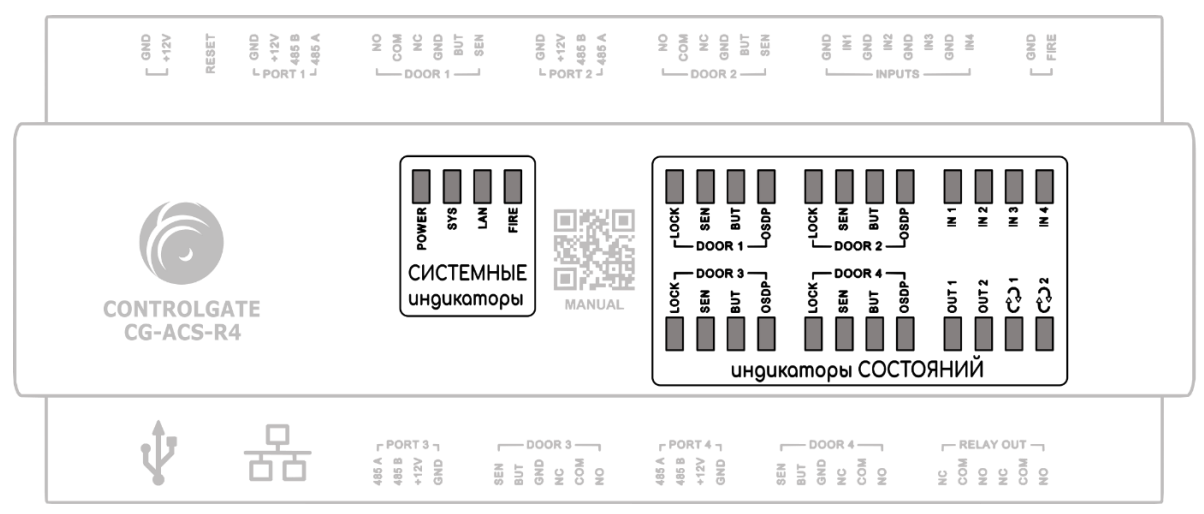

Рисунок 2. Схема расположения индикаторов

- а) при запуске контроллера кратковременно загораются все светодиоды для визуального контроля исправности светодиодов;
- б) после контроля исправности издается **короткий звуковой сигнал**, индикаторы состояний загораются в круговой последовательности по часовой стрелке, указывая на загрузку контроллера;
- в) после полной загрузки контроллера издаются **два коротких звуковых сигнала**, индикаторы состояний переходят в режим работы, отображая состояние подключённых устройств;
- г) при восстановлении или сброса к заводским настройкам издаются **три длительных звуковых сигнала**, индикаторы состояний (верхний и нижний ряд) загораются реверсивно до завершения восстановления или сброса к заводским настройкам.

*В случае нештатной работы контроллера, световая и звуковая индикация помогает определить текущее состояние контроллера*

#### **Описание индикации светодиодов:**

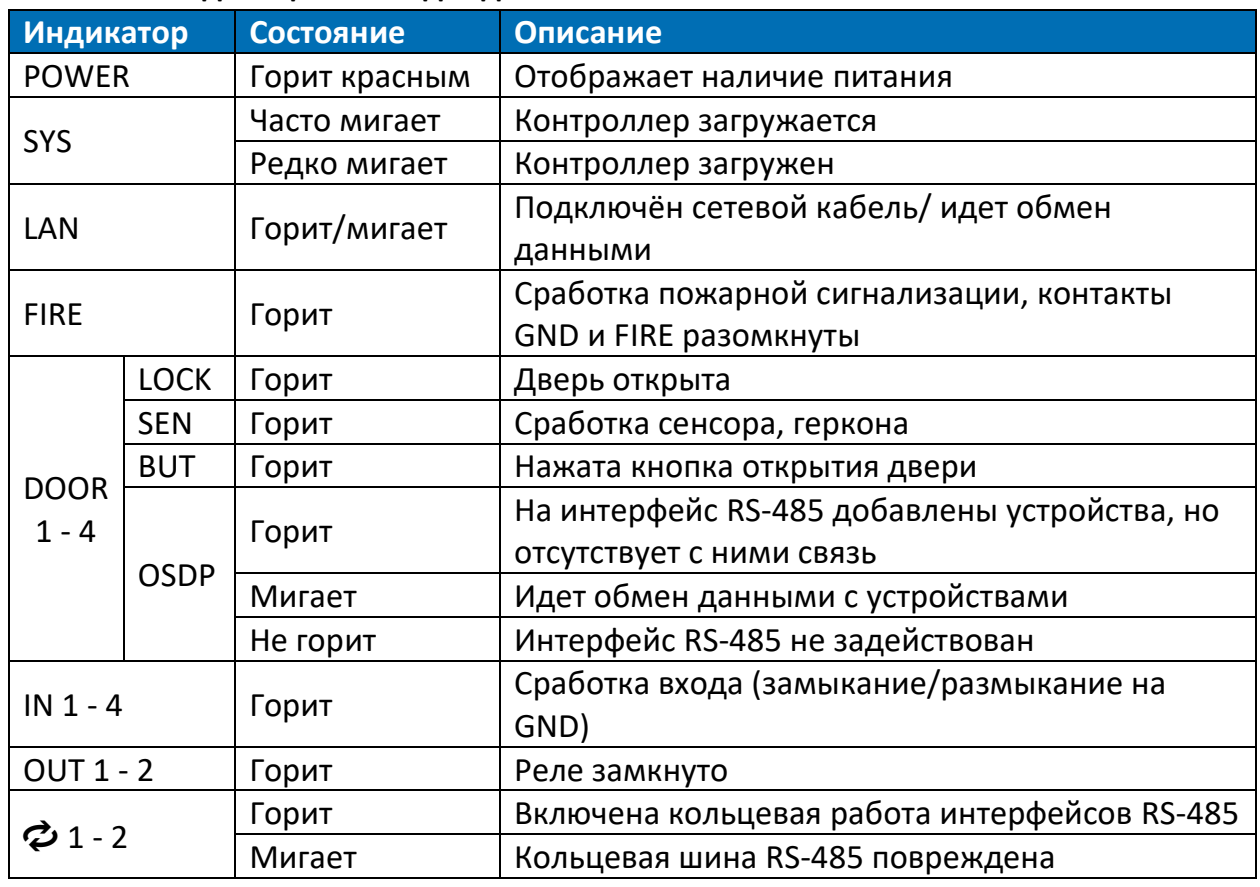

#### **Описание звуковых сигналов:**

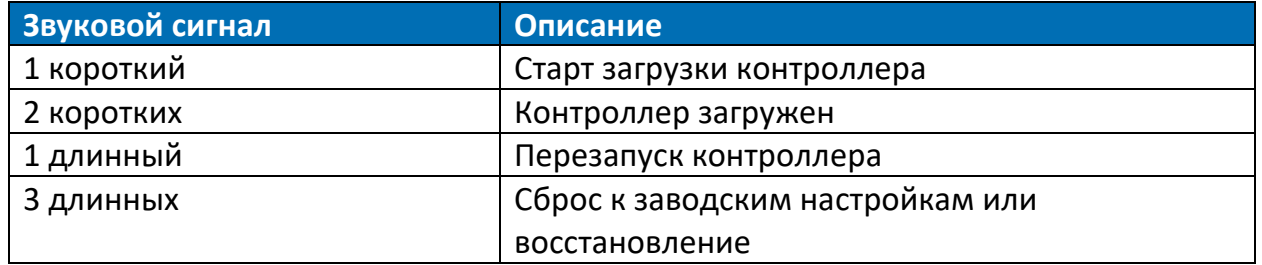

### <span id="page-8-0"></span>**2.3 Общие рекомендации по подключению**

При подготовке контроллера к подключению необходимо соблюдать следующие меры безопасности:

- а) монтаж и техническое обслуживание контроллера, должны производиться квалифицированными специалистами, имеющие необходимый уровень подготовки и детально изучившие данное руководство;
- б) все работы по монтажу и установке осуществлять при отключенном напряжении питания всех устройств системы включая ИБП;
- в) при монтаже использовать только исправный инструмент;

*Запрещается производить работы по монтажу и установке аппаратных средств системы при включенном оборудовании*

При выборе места размещения контроллера доступа и прокладке кабелей следует соблюдать следующие рекомендации:

- а) Избегайте размещения контроллеров ближе 1 метра к источникам сильных электрических помех, таких как электрогенераторы, магнитные пускатели, электродвигатели и другие источники электрических помех, а также учесть удобство дальнейшего его обслуживания.
- б) При прокладке кабелей убедитесь, что сигнальные и низковольтные кабели находятся не менее чем в 50 см от силовых кабелей переменного тока, используемых для управления мощными моторами, насосами и приводами.
- в) Пересечение сигнальных кабелей с силовыми допускается только под прямым углом.
- г) Для удлинения сигнальных кабелей используйте метод пайки, а для удлинения кабелей питания специальные клеммники. Убедитесь, что все кабели, подключаемые к контроллеру, надежно закреплены.

# <span id="page-9-0"></span>**2.4 Подключение питания**

При принятии решения о выборе мощности источника питания, важно учитывать максимальный потребляемый ток оборудования с запасом не менее 15%. Контроллер питается от источника постоянного напряжения 12 вольт, и его потребляемый ток не превышает 350 мА. Схема подключения источника питания изображена на Рисунке 3.

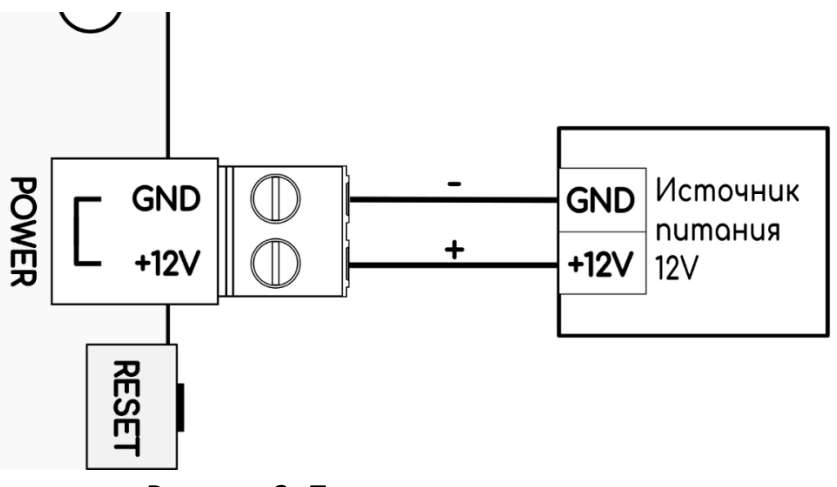

Рисунок 3. Подключение источника питания

# <span id="page-10-0"></span>**2.5 Подключение управляющих устройств**

Для подключения управляющих устройств необходимо использовать интерфейс RS-485. При соблюдении правил монтажа, электрические характеристики интерфейса RS485 позволяют создавать сегменты линии связи длиной до 1200 метров.

Подключение управляющих и исполнительных устройств необходимо производить последовательно устройство за устройством. Допустимая топология линии связи – «шина» или «кольцо». На концах линии связи должны быть включены терминаторы (включен соответствующий DIP переключатель на устройстве, при его отсутствии установлено сопротивление 120 Ом), на всех остальных устройствах терминаторы должны быть отключены. При использовании топологии «кольцо» на всех устройствах терминаторы должны быть отключены.

Линия связи прокладывается кабелем типа UTP не ниже 5 категории, либо специальными кабелями.

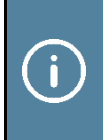

*Перед монтажом управляющих и исполнительных устройств, которые работают по интерфейсу RS-485, рекомендуется произвести их настройку (задать адрес и скорость).* 

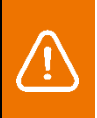

*Количество всех устройств на одном интерфейсе RS-485 не должно превышать 24. Адреса должны быть уникальными для каждого устройства*

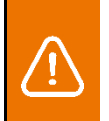

*Провода «А» и «В» должны подключаться одной витой парой. Не допускается их подключение используя провода из разных пар кабеля*

### <span id="page-10-1"></span>**2.5.1 Считыватель OSDP**

При выборе места установки считывателей следует соблюдать следующие рекомендации:

- а) оптимальная высота для установки считывателя составляет от 1.2 до 1.5 метров от уровня пола;
- б) считыватели необходимо размещать вдали от сильных источников электромагнитного излучения таких как электрогенераторы, электродвигатели, источники бесперебойного питания, реле переменного тока, регуляторы освещения и т.д.;
- в) при установке следует учесть взаимные наводки считывателей. Расстояние между считывателями должно быть не менее 30 см (зависит от дальности считывания карт);
- г) при монтаже на металлическую поверхность необходимо использовать проставку в виде гибкой ферритовой пластины.

Схема подключения считывателя с питанием от контроллера изображена на Рисунке 4.

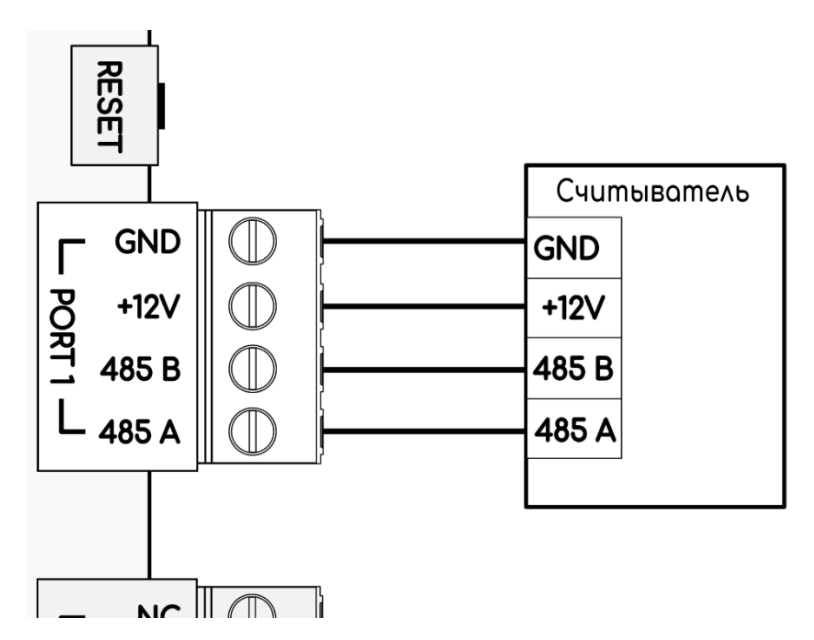

Рисунок 4. Подключение считывателя с питанием от контроллера

Схема подключения считывателя с питанием от внешнего источника изображена на Рисунке 5.

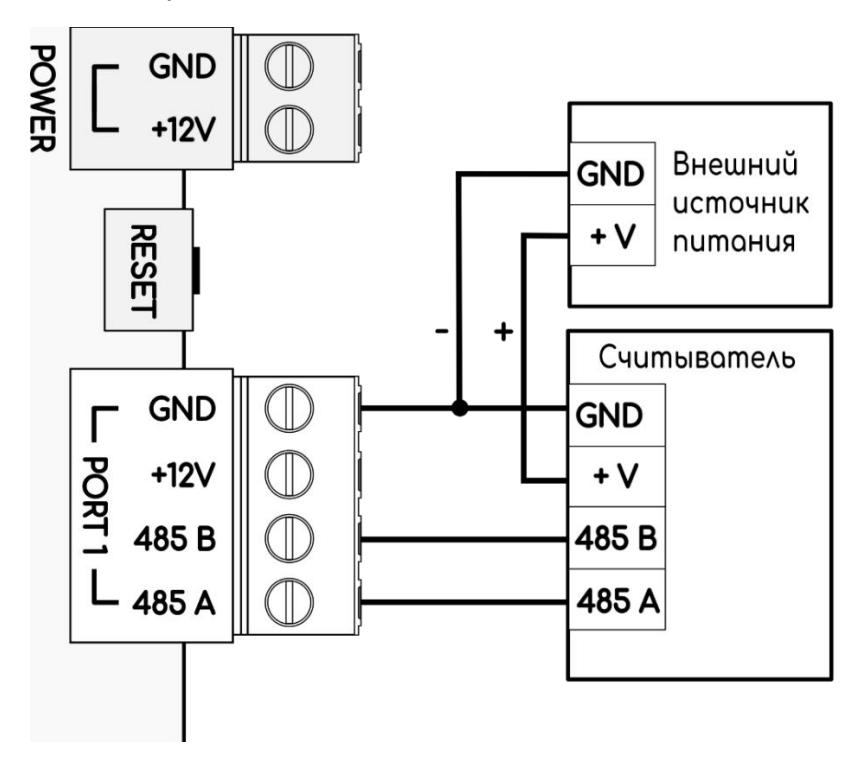

Рисунок 5. Подключение считывателя с внешним источником питания

#### <span id="page-12-0"></span>**2.5.2 Кнопка (дискретная, OSDP)**

Подключение дискретной кнопки открытия двери производится к той же колодке что и замок. Открытие двери осуществляется путем замыкания или размыкания, в зависимости от настроек, контактов GND и BUT. Настройка производится в Web интерфейсе 3.6.2 Добавление устройств и настройка [точек прохода](#page-44-0) или ПО ControlGate. Схема подключения изображена на Рисунке 6.

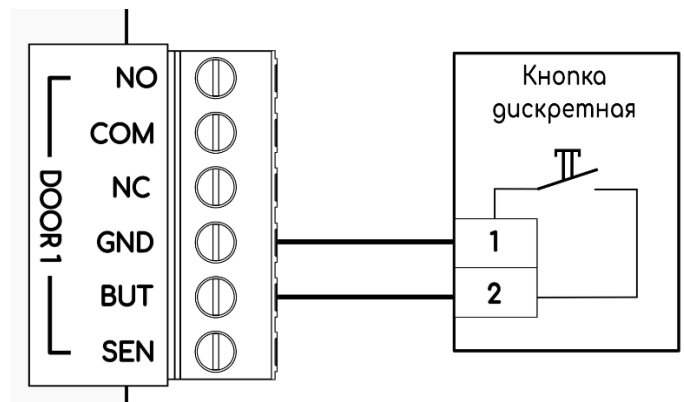

Рисунок 6. Подключение дискретной кнопки

Подключение OSDP кнопки производится аналогично считывателю смотрите [2.5.1 Считыватель OSDP](#page-10-1).

# <span id="page-12-1"></span>**2.5.3 Преобразователь интерфейсов Wiegand – OSDP**

Преобразователь интерфейсов CG-ACS-OSDP-Wiegand предназначен для обеспечения совместимости и интеграции считывателей, имеющих стандарт подключения Wiegand 26/34 к контроллеру доступа на основе протокола OSDP используя интерфейс RS-485. Максимальная дальность подключения, которая гарантируется характеристиками стандартного интерфейса Wiegand, считывателя к преобразователю интерфейсов составляет 100 м. Схема подключения устройств изображена на Рисунке 7.

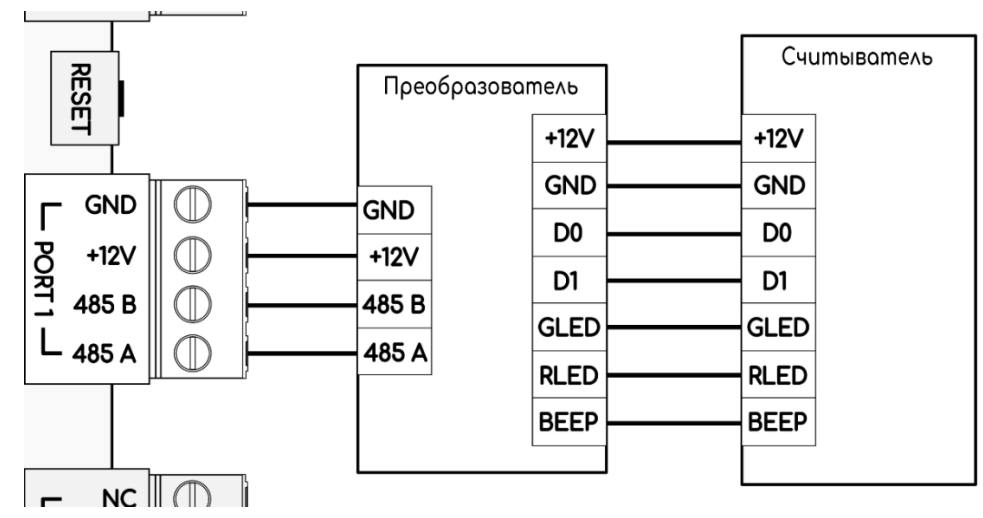

Рисунок 7. Подключение считывателя с интерфейсом Wiegand через преобразователь интерфейсов CG-ACS-OSDP-Wiegand

# <span id="page-13-0"></span>**2.6 Подключение исполнительных устройств**

Управление исполнительными устройствами осуществляется четырьмя реле, выходы которых расположены на клеммных колодках DOOR или через интерфейс RS-485 в случае использования устройств OSDP. Каждый выход реле на клеммных колодках DOOR имеет три контакта:

- а) **NO** (нормально разомкнутый).
- б) **COM** (общий контакт).
- в) **NC** (нормально замкнутый).

## <span id="page-13-1"></span>**2.6.1 Электромагнитный замок**

Электромагнитные замки запираются при подаче на них напряжения. Таким образом электромагнитные замки подключаются к нормально замкнутым контактам реле (NC), что обеспечивает закрытое состояние двери в нормальном режиме. При отпирании двери реле активируется, а напряжение с замка снимается.

**Схема подключения электромагнитного замка** изображена на Рисунке 8.

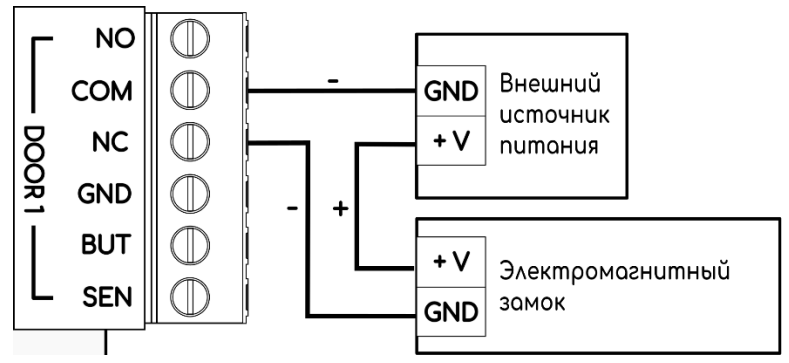

Рисунок 8. Подключение электромагнитного замка

### <span id="page-13-2"></span>**2.6.2 Электромеханический замок**

Электромеханические замки (защелки) делятся на два вида, нормально открытые (открываются при снятии напряжения) и нормально закрытые (открываются при подаче напряжения). Нормально открытые замки подключаются к нормально замкнутым контактам реле (NC), а нормально закрытые замки подключаются к нормально разомкнутым контактам реле (NO).

*Запрещено использование электромагнитных замков (защелок), которые отпираются при подаче напряжения и не способны обеспечить длительную работу в этом режиме.*

**Схема подключения нормально открытого электромеханического замка** изображена на Рисунке 9.

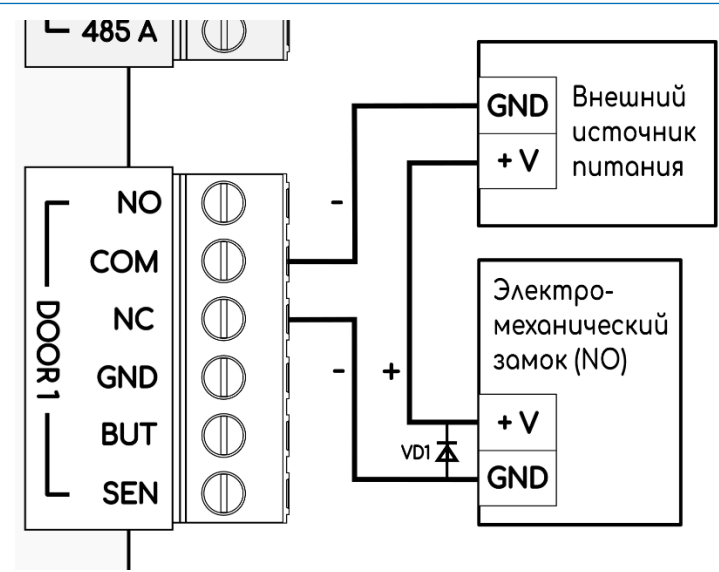

Рисунок 9. Подключение нормально открытого электромеханического замка

**Схема подключения нормально закрытого электромеханического замка** изображена на Рисунке 10.

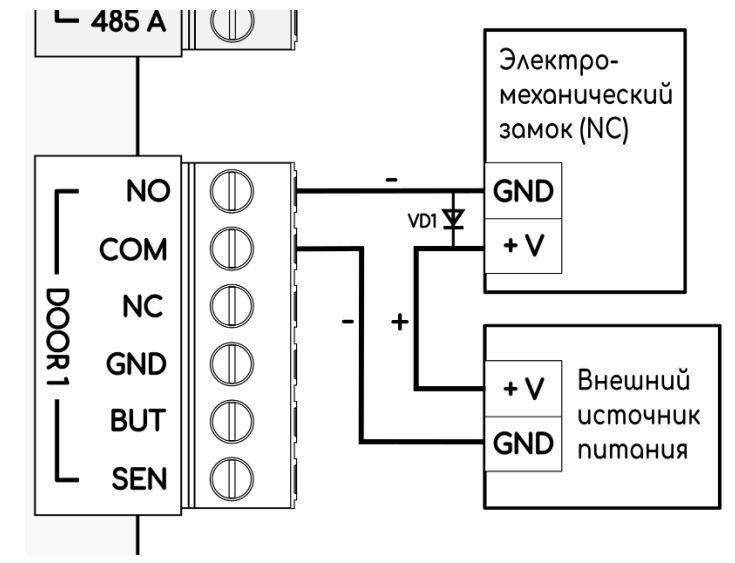

Рисунок 10. Подключение нормально закрытого электромеханического замка

Если в подключаемом электромеханическом замке (защелке) отсутствует защита от ЭДС самоиндукции, необходимо использовать защитный диод VD1 (например 1N4007, P4KE15CA, P6KE15CA) который устанавливается параллельно обмотке замка и обеспечивающий защиту контактов реле контроллера доступа. Диод необходимо устанавливать, как можно ближе к замку.

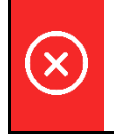

*Отсутствие защитного диода может привести к обгоранию контактов реле и преждевременному их выходу из строя.* 

Также электромеханический замок (защелка) может быть оборудован встроенным сенсором, который подключается аналогично датчику двери (геркон) к той же колодке что и замок.

**Схема подключения датчика двери** изображена на Рисунке 11.

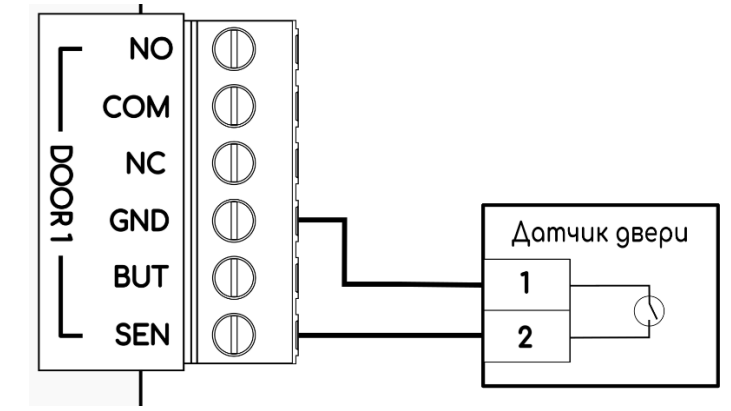

Рисунок 11. Подключение датчика двери (геркона)

На Рисунке 12 изображена полная схема подключения замка двери с датчиком двери и дискретной кнопкой выхода.

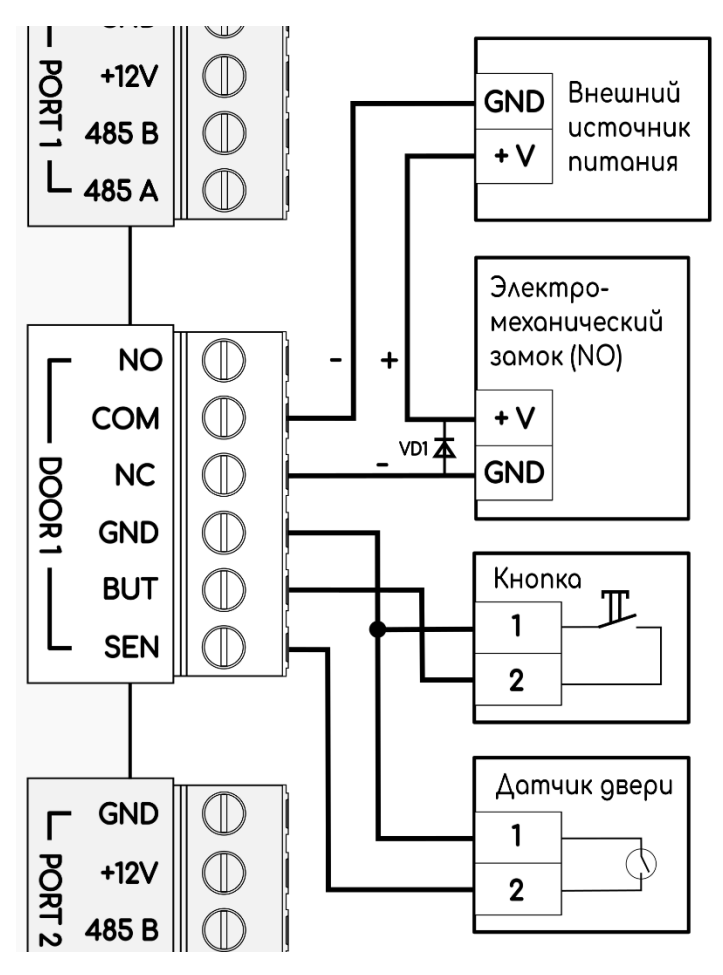

Рисунок 12. Подключение одной двери

### <span id="page-16-0"></span>**2.6.3 Турникет**

Контроллер обеспечивает различные методы управления турникетом и обработки данных с датчиков прохода. Управление турникетом осуществляется через реле, расположенные на плате контроллера. Каждое реле имеет группу контактов:

- а) **NO** (нормально разомкнутый).
- б) **COM** (общий контакт).
- в) **NC** (нормально замкнутый).

Как правило управление турникетом может осуществляться в двух режимах, потенциальном и импульсном.

В **потенциальном режиме** контроллер напрямую управляет поведением турникета. Пока реле удерживается в открытом положении проход открыт. В этом режиме необходимо подключение к контроллеру датчика прохода (сенсора), в противном случае за указанное время ожидания прохода (настраивается в ПО ControlGate [3.8 Подключение к серверу ControlGate](#page-54-0)) может произойти n количество проходов. При подключении датчика прохода, реле закрываться сразу после совершения прохода и турникет блокируется.

В **импульсном режиме** от контроллера достаточно получить короткий импульс на реле и турникет откроется в соответствующем направлении на заданное время ожидания прохода (настраивается в самом турникете) и при совершении прохода турникет блокируется.

*При использовании Импульсного режима управления турникетом, смена режима через ПО ControlGate, а именно «Свободный проход» не переведет турникет в свободный проход*

Схема подключения к контроллеру наиболее распространенных моделей турникетов представлена на Рисунке 11. Большинство турникетов имеют схожий алгоритм работы, отличающийся в основном обозначением и расположением контактов.

Для формирования команд управления режимами турникета используются два реле (по одному на каждое направление прохода). Для мониторинга фактического прохода используются два нормально замкнутых датчика, каждый из которых срабатывает при соответствующем направлении прохода.

**Схема подключения турникета к контроллеру** изображена на Рисунке 13.

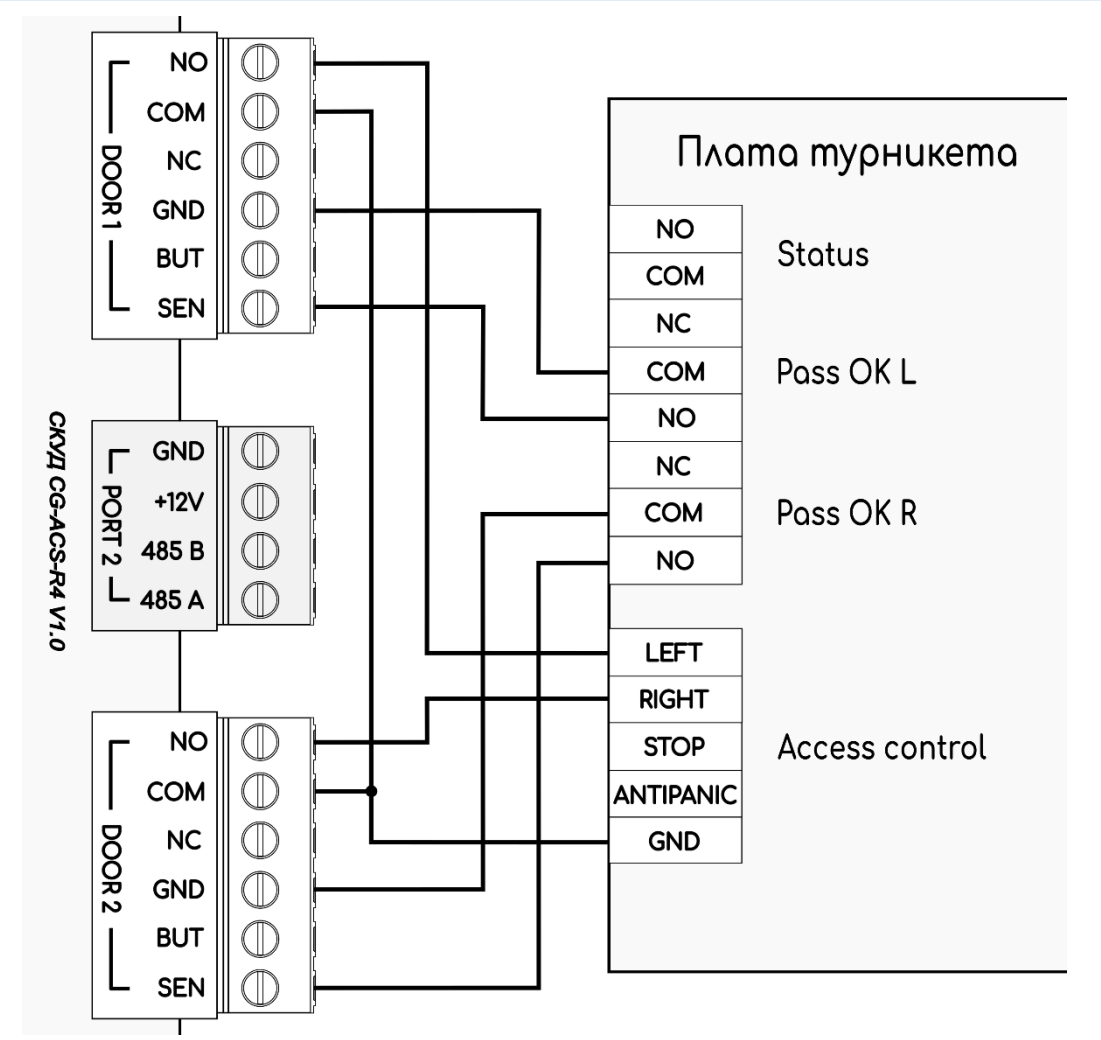

Рисунок 13. Подключение турникета

# <span id="page-17-0"></span>**2.6.4 Модуль сопряжения турникета OSDP**

Модуль сопряжения турникета CG-ACS-OSDP-IF (далее «Модуль сопряжения») представляет собой устройство для обеспечения коммуникации турникетов различных производителей с контроллером СКУД по интерфейсу RS-485 с протоколом OSDP.

Рекомендуется устанавливать модуль сопряжение непосредственно в турникет, таким образом для управления турникетом необходимо проложить только шлейф RS-485 используя кабель типа "витая пара" сечением AWG24 к которому также подключить считыватели с интерфейсом RS485 и поддержкой протокола OSDP или преобразователь интерфейсов CG-ACS-OSDP-Wiegand при использовании считывателей с интерфейсом wiegand.

При подключении турникета через модуль сопряжения необходимо ознакомиться с разделом [2.6.3 Турникет.](#page-16-0) Схема подключения турникета через модуль сопряжения изображена на Рисунке 14.

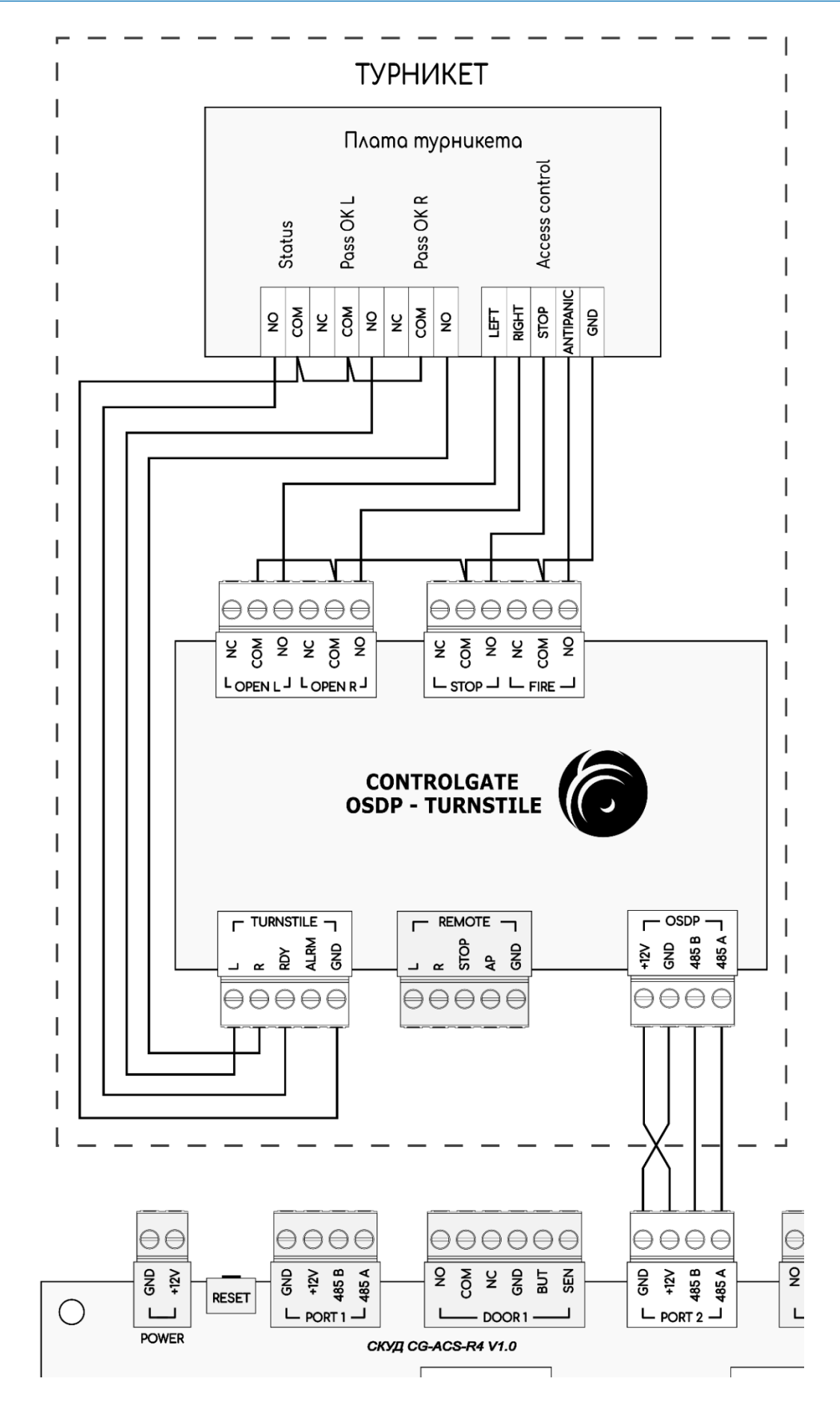

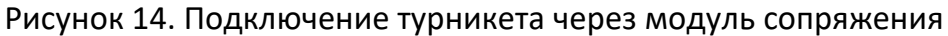

### <span id="page-19-0"></span>**2.6.5 Шлагбаум**

Управление шлагбаумом осуществляется от одного реле (в шлагбауме должна быть включена функция Автоматическое закрытие). При разрешении проезда активируется и удерживается реле колодки DOOR1-4, подавая команду «Открыть». После проезда ТС (определяется по датчику проезда), либо по истечении времени ожидания проезда реле колодки DOOR1-4 нормализуется, после чего шлагбаум автоматически закрывается (время ожидания для авто закрытия рекомендуется устанавливать минимально возможное, необходимое для проезда ТС). Для фиксации факта проезда необходимо подключить к контроллеру датчик проезда.

**Схема подключения шлагбаума к контроллеру** изображена на Рисунке 15.

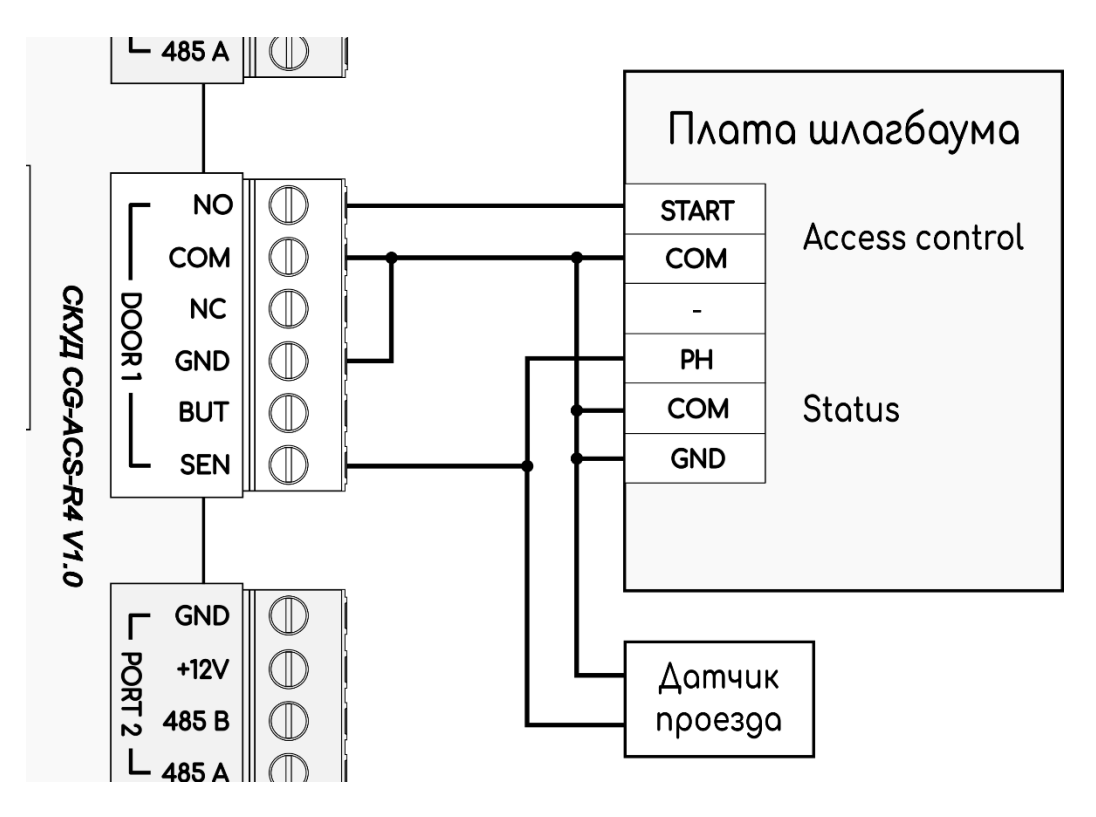

Рисунок 15. Подключение шлагбаума

### <span id="page-19-1"></span>**2.6.6 Замок OSDP (электромагнитный, электромеханический)**

Все OSDP замки ControlGate управляются контроллером доступа используя интерфейс RS485 по защищённому протоколу OSDP.

**Схема подключения OSDP замка ControlGate к контроллеру доступа** изображена на Рисунке 16.

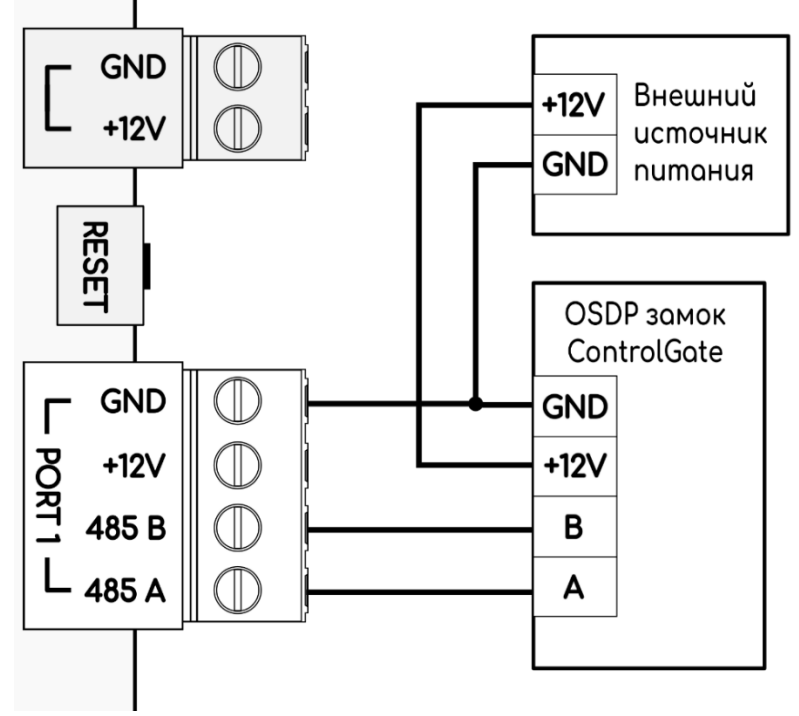

Рисунок 16. Подключение OSDP замка

# <span id="page-20-0"></span>**2.7 Подключение OSDP устройств в топологии «шина» и «кольцо»**

Для линии связи RS-485 необходимо использовать симметричную экранированную витую пару с нормированным волновым сопротивлением 120 Ом. Минимальное сечение проводов линии связи – 0,2 мм2 (диаметр провода 0,5 мм или AWG24). При использовании топологии линии связи «шина» на концах линии должен быть установлен концевой резистор терминатор номиналом 120 Ом (при использовании OSDP устройств ControlGate, на последнем устройстве включен соответствующий DIP переключатель), на всех остальных устройствах терминаторы должны быть отключены (DIP переключатели выключены).

**Схема подключения устройств в топологии «шина»** изображена на Рисунке 17.

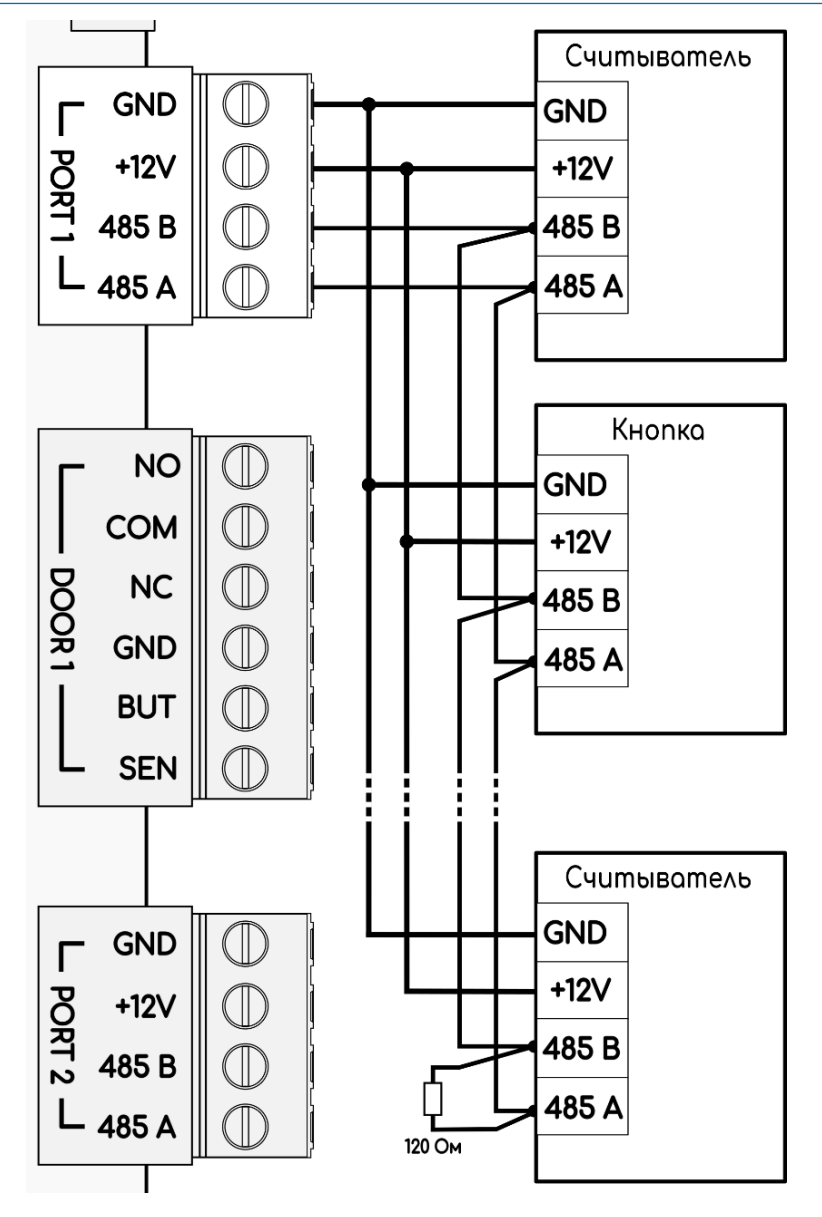

Рисунок 17. Топология линии связи «шина»

Для обеспечения более высокой степени надежности в системе контроля и управления доступом (СКУД), рекомендуется использовать топологию подключения устройств на линии связи типа «кольцо». При этом конец линии подключается ко второму интерфейсу RS485, а на всех устройствах необходимо отключить терминаторы (путем выключения DIP-переключателей) и произвести соответствующую настройку интерфейсов RS485 [3.6.1 Настройка интерфейсов RS](#page-40-1)-[485.](#page-40-1)

При использовании данной конфигурации, в случае обрыва линии связи, отключенные устройства автоматически переключаются на использование второго интерфейса (в обратном направлении). Таким образом, эта схема способствует увеличению надежности всей системы СКУД, обеспечивая бесперебойную работу даже в случае возникновения неполадок на линии связи.

**Схема подключения устройств в топологии «кольцо»** изображена на Рисунке 18.

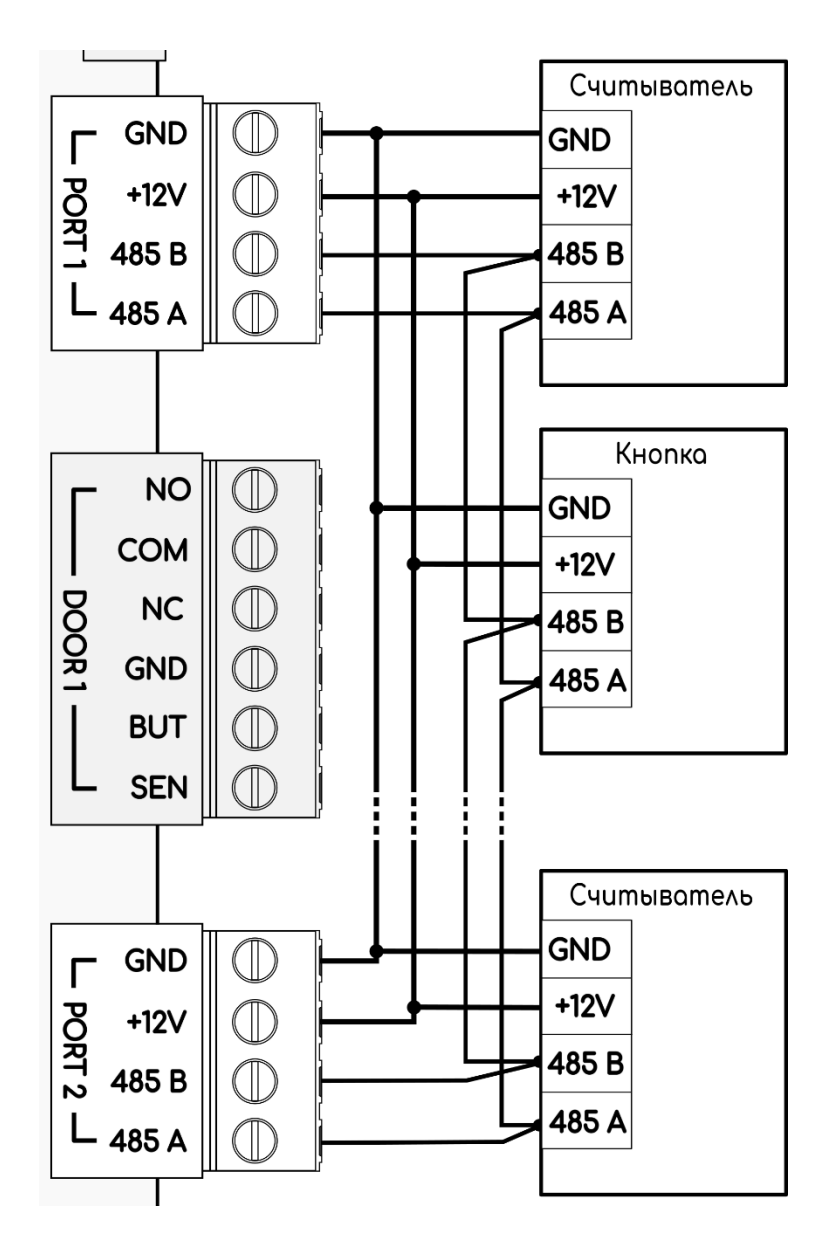

Рисунок 18. Топология линии связи «кольцо»

# <span id="page-22-0"></span>**2.8 Подключение линии пожарной сигнализации или кнопки аварийной разблокировки**

Подключение системы пожарной сигнализации или кнопки аварийной разблокировки необходимо для открытия исполнительных устройств (дверей, турникетов, шлагбаумов) в случае пожара или нажатия кнопки.

Подключение производится к гальванически развязанному входу контроллера, что обеспечивает функционирование системы даже в случае наличия значительной разности потенциалов между цепями питания разных контроллеров.

Алгоритм действия линии пожарной сигнализации:

1. В нормальном состоянии линия пожарной сигнализации должна быть замкнута.

2. При разрыве линии и удержании её в разорванном состоянии контроллер:

- а) Разблокирует (открывает) все подключённые к нему исполнительные устройства.
- б) Переходит в специальное состояние «пожарная тревога», загорается индикатор FIRE.
- в) Переходит в режим ожидания восстановления (замыкания) линии пожарной сигнализации.

3. При восстановлении линии пожарной сигнализации контроллер возобновляет работу в нормальном режиме, все исполнительные устройства возвращаются в ранее установленное состояние.

**Схема подключения системы пожарной сигнализации и кнопки аварийной разблокировки** изображена на Рисунке 19.

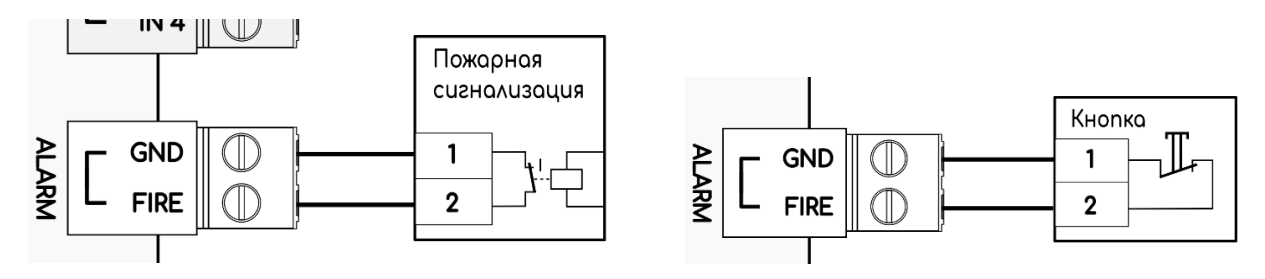

Рисунок 19. Подключение (слева) системы пожарной сигнализации, (справа) кнопки аварийной разблокировки

Возможно подключение одновременно кнопки аварийного открытия и системы пожарной сигнализации. Срабатывание любого элемента приведет к аварийной разблокировке.

**Схема подключения** изображена на Рисунке 20.

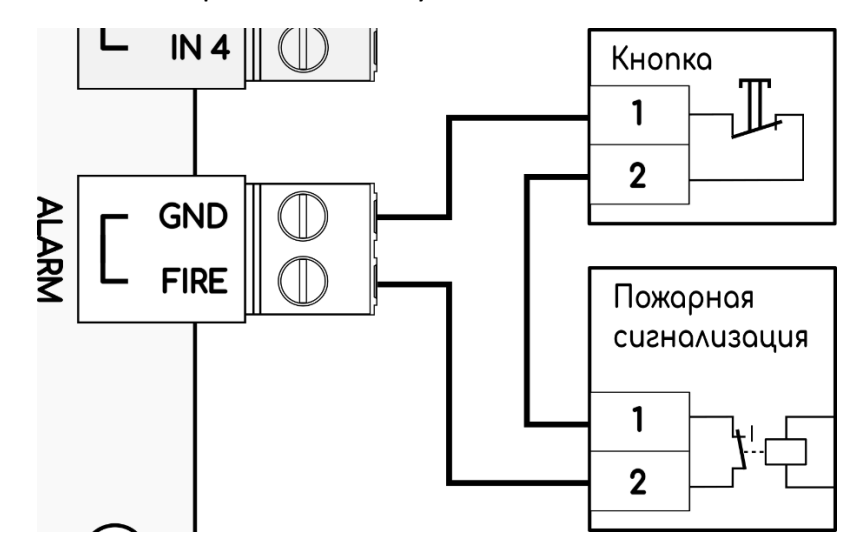

Рисунок 20. Подключение кнопки аварийной разблокировки и системы пожарной сигнализации

# <span id="page-24-0"></span>**2.9 Подключение дополнительных входов и выходов**

# **контроллера**

Контроллер оснащен четырьмя входами (IN1 – IN4) и двумя выходами типа реле (RELAY OUT). Входы IN1 – IN4 предназначены для подключения внешних устройств или сигналов. Каждый вход может быть сконфигурирован для срабатывания при замыкании на GND, при этом срабатывание может быть также инвертировано. Это позволяет контроллеру реагировать на изменения состояния внешних устройств или сигналов, как при замыкании, так и при размыкании, в зависимости от установленной конфигурации.

Выходы RELAY OUT предназначены для управления внешними устройствами, например, электромеханическими замками или осветительными приборами. При активации выходы переключаются, что может использоваться для включения или выключения подключенных устройств в зависимости от требуемой логики работы системы.

# <span id="page-24-1"></span>**2.10 Подключение Ethernet кабеля**

Для подключения контроллера СКУД к сети Ethernet выполните следующие шаги:

- а) **Подготовка кабеля:** убедитесь, что у вас имеется кабель Ethernet правильной длины, соответствующий стандарту 10/100/1000Base-T (обычно обозначается как Cat5e или Cat6). Убедитесь также, что разъемы кабеля надежно закреплены и не повреждены.
- б) **Подключение кабеля:** вставьте один конец кабеля в разъем Ethernet контроллера СКУД. Убедитесь, что кабель вставлен до упора, чтобы обеспечить надежное соединение.
- в) **Подключение к сети:** подключите другой конец кабеля к доступному порту на вашем сетевом коммутаторе или маршрутизаторе. Убедитесь, что кабель подключен к порту, настроенному для передачи данных Ethernet, и что порт активен.
- г) **Проверка подключения:** после подключения кабеля Ethernet убедитесь, что индикаторы сетевой активности на контроллере СКУД и вашем сетевом устройстве (коммутаторе или маршрутизаторе) активны. Обычно это светодиодные индикаторы, которые могут мигать или светиться постоянно, указывая на активное соединение.
- д) **Настройка сетевых параметров (при необходимости):** в зависимости от конфигурации вашей сети, возможно, потребуется настроить IP-адрес, маску подсети, шлюз по умолчанию и другие сетевые параметры на контроллере СКУД. Эти настройки можно выполнить через веб-интерфейс контроллера [3.4](#page-33-0)  [Настройка сети](#page-33-0).

<span id="page-24-2"></span>После выполнения этих шагов контроллер СКУД должен быть успешно подключен к вашей сети Ethernet и готов к использованию для управления системой контроля доступа.

# <span id="page-25-0"></span>**3. Настройка и конфигурирование контроллера**

Встроенный в контроллер графический интерфейс предоставляет удобный способ изменения параметров, настройки сети и интерфейсов, а также подключения управляющих или исполнительных устройств. Для доступа к графическому интерфейсу (далее «веб-интерфейс») вам потребуется любой интернет-браузер.

Для того чтобы открыть веб-интерфейс, выполните следующие шаги:

- 1. Откройте интернет-браузер на вашем компьютере или мобильном устройстве.
- 2. В адресной строке браузера введите IP адрес контроллера.
- 3. Нажмите клавишу Enter на клавиатуре.

После этого вы должны быть перенаправлены на веб-интерфейс контроллера, где вы сможете взаимодействовать с его функциями и настройками.

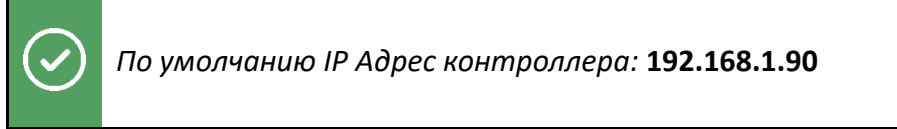

# <span id="page-25-1"></span>**3.1 Авторизация**

Первым окном веб-интерфейса является окно авторизации, изображенное на Рисунке 21.

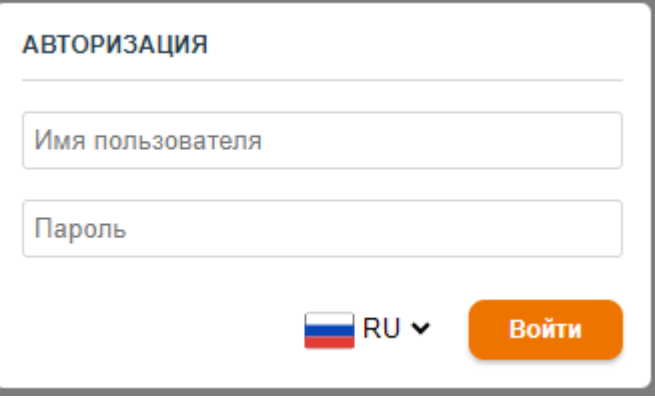

Рисунок 21. Окно авторизации

Поле «Имя пользователя» и «Пароль» требуется заполнить в соответствии с вашими учетными данными. Если это ваш первый вход, то вам необходимо указать учетные данные по умолчанию.

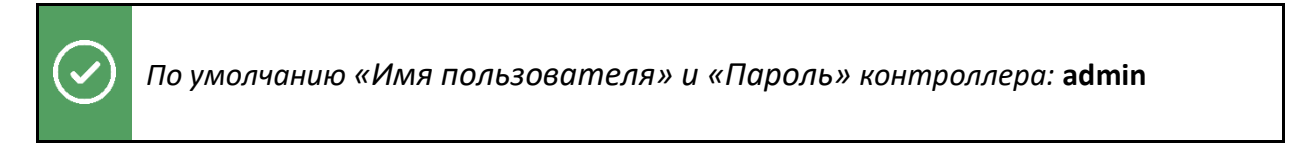

Выпадающий список, изображенный на Рисунке 22, предоставляет возможность изменить язык веб-интерфейса. Для наглядного отображения рядом с ним расположена иконка, соответствующая текущему языку интерфейса.

3. Настройка и конфигурирование контроллера 26

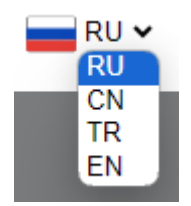

Рисунок 22. Выпадающий список языка интерфейса

Кнопка «Войти» осуществляет проверку введенных данных. Если данные верны, вы получите полный доступ к веб-интерфейсу контроллера. Если данные неверны, у вас будет несколько попыток ввести корректные учетные данные. После многочисленных неверных повторов контроллер заблокирует ваш адрес на 1 минуту, чтобы предотвратить возможные попытки взлома или несанкционированного доступа.

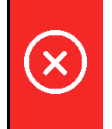

*Утраченные учетные данные для входа восстанавливаются только с помощью кнопки сброса контроллера к заводским настройкам*

# <span id="page-26-0"></span>**3.2 Описание веб-интерфейса**

После успешной авторизации вас перенаправит на основную страницу вебинтерфейса контроллера. Основная страница контроллера разделена на несколько областей:

- **1. Главное меню веб-интерфейса:** Изображено на Рисунке 23. Позволяет осуществлять навигацию по всем функциям контроллера. Включает в себя 4 основные вкладки:
	- а) «Системная информация»
	- б) «Обслуживание»
	- в) «Настройка сети»
	- г) «Параметры устройств»
	- д) «Перезагрузить»

*Кнопка «Перезагрузить» становится доступной и видимой после конфигурирования параметров, требующих перезагрузку контроллера*

|                         | ControlGate                                    | Системная ин |
|-------------------------|------------------------------------------------|--------------|
|                         | ОБ УСТРОЙСТВЕ                                  |              |
|                         |                                                |              |
| Системная<br>информация | ДЕТАЛЬНАЯ ИНФОРМАЦИЯ                           |              |
| Эбслу                   | <b>ПРОИЗВОДИТЕЛЬ</b>                           | Cont         |
| Настройка<br>сети       | МОДЕЛЬ                                         | CG-          |
|                         | СЕРИЙНЫЙ НОМЕР                                 | 1655         |
| Параметры<br>устройств  | ВЕРСИЯ ОС                                      | 6.6.3        |
|                         | ВЕРСИЯ ПО                                      | 1.0.9        |
|                         | ДАТА УСТРОЙСТВА                                | 25.0         |
|                         | ВРЕМЯ УСТРОЙСТВА                               | 17:1         |
|                         | ЛИЦЕНЗИЯ                                       | Стан         |
| <b>Перезагрузить</b>    | ООО «КОНТРОЛГЕЙТ»<br>2023. Все права защищены. |              |

Рисунок 23. Главное меню веб-интерфейса

**2. Разделы страницы:** Изображено на Рисунке 24. Позволяют производить навигацию в выбранной категории для доступа к соответствующим функциям и настройкам.

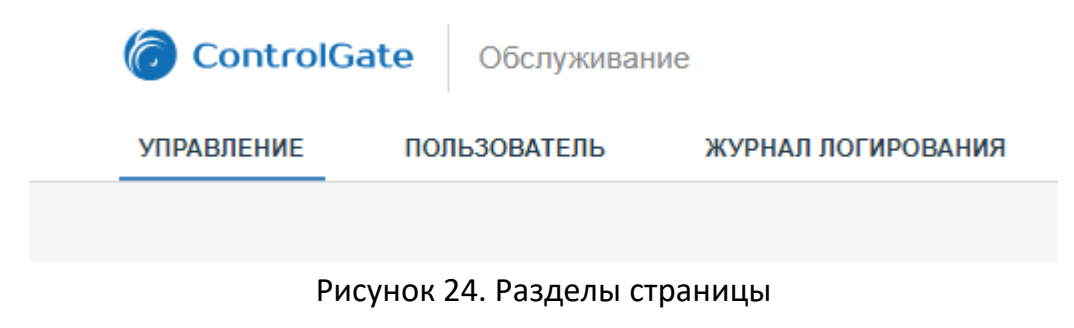

**3. Управление текущей сессией:** Изображено на Рисунке 25. Включает настройку текущего языка и функцию выхода из учетной записи для безопасного завершения сеанса работы.

admin RU > ВЫХОД

Рисунок 25. Управление текущей сессией

**4. Оперативная информация о контроллере:** Изображено на Рисунке 26. Отображает текущее состояние загрузки оперативной памяти и процессора. Эта область также служит для вывода различных уведомлений разного назначения: ошибок, предупреждений, информации и статусов выполнения операций.

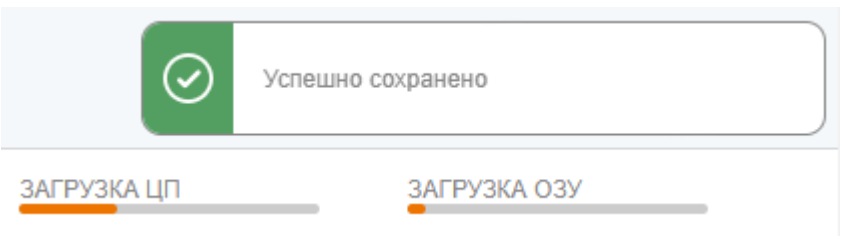

#### Рисунок 26. Оперативная информация о контроллере

*Бездействие на странице более 2-х минут приведёт к автоматическому выходу из текущей сессии*

# <span id="page-28-0"></span>**3.3 Системная информация**

Вкладка «Системная информация» включает в себя один раздел «Об устройстве» и 4 блока:

- **1. Детальная информация:** Изображено на Рисунке 27. Отображает общую информацию о контроллере.
	- а) «Производитель» указывает на производителя программного обеспечения.
	- б) «Модель» информирует пользователя о модели устройства.
	- в) «Серийный номер» отображает уникальный номер устройства в шестнадцатеричном формате.
	- г) «Версия ОС» показывает версию операционной системы контроллера.
	- д) «Версия ПО» обозначает версию текущего программного обеспечения контроллера. Как обновить программное обеспечение описано в пункте [3.5.3 Обновление программного обеспечения](#page-37-0).
	- е) «Дата устройства» и «Время устройства» отображает текущее время контроллера. Как изменить дату и время описано в пункте [3.5.1 Установка](#page-35-2)  [времени контроллера](#page-35-2).
- ж) «Лицензия» указывает на тип подключенной лицензии и количество доступных проходов. Как добавить расширенную лицензию описано в пункте [3.5.4 Лицензирование точек прохода](#page-38-0). Существует два типа лицензий:
	- 1. **Стандартная:** соответствует количеству встроенных выходов для управления дверьми.
	- 2. **Расширенная:** позволяет расширять базовое значение стандартной лицензии до 16 точек проходов.

| ДЕТАЛЬНАЯ ИНФОРМАЦИЯ |                  |  |
|----------------------|------------------|--|
| <b>ПРОИЗВОДИТЕЛЬ</b> | ControlGate      |  |
| МОДЕЛЬ               | CG-ACS-R4        |  |
| СЕРИЙНЫЙ НОМЕР       | 1655415342d07efb |  |
| ВЕРСИЯ ОС            | 6.6.3            |  |
| ВЕРСИЯ ПО            | 109              |  |
| ДАТА УСТРОЙСТВА      | 26.04.2024       |  |
| ВРЕМЯ УСТРОЙСТВА     | 10:11:58         |  |
| ЛИЦЕНЗИЯ             | Стандартная (4)  |  |

Рисунок 27. Общая информация о контроллере

**2. Привязка к серверу:** Изображено на Рисунке 28. Информирует о текущем состоянии привязанности к серверу ControlGate.

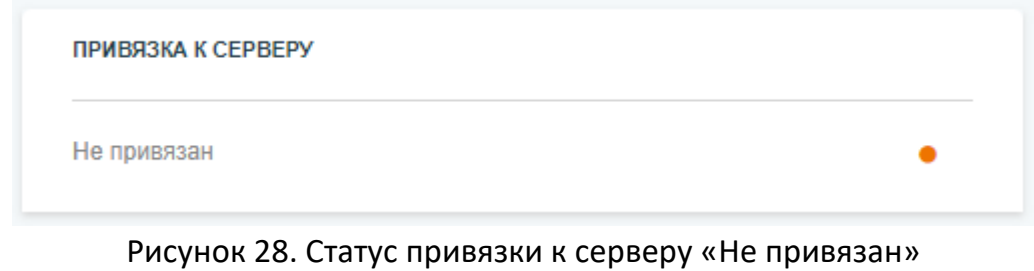

Поле имеет несколько статусов:

- а) **Не привязан:** Контроллер доступен любому серверу ControlGate и готов к новому подключению. Изображено на Рисунке 28.
- б) **Привязан:** Контроллер ранее был подключен к серверу ControlGate. Для других подключений контроллер будет недоступен. Изображено на Рисунке 29.

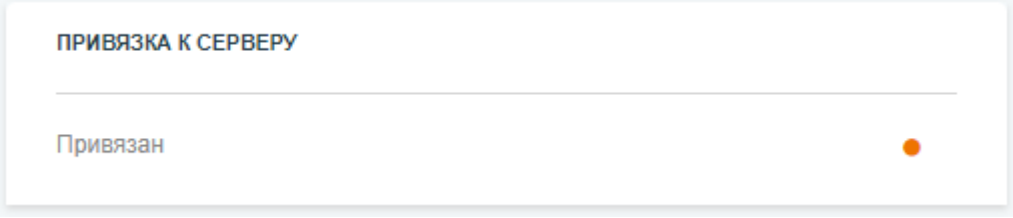

Рисунок 29. Статус привязки к серверу «Привязан»

Индикатор может быть в двух состояниях:

- а) **Оранжевый:** на данный момент подключение из вне отсутствует.
- б) **Зеленый:** на данный момент существует подключение. Вместе с индикацией рядом будет отображен IP адрес сервера и дату подключения, если контроллер распознает NAT соединение, то также будет указан фактический адрес удаленного подключения. Изображено на Рисунке 30.

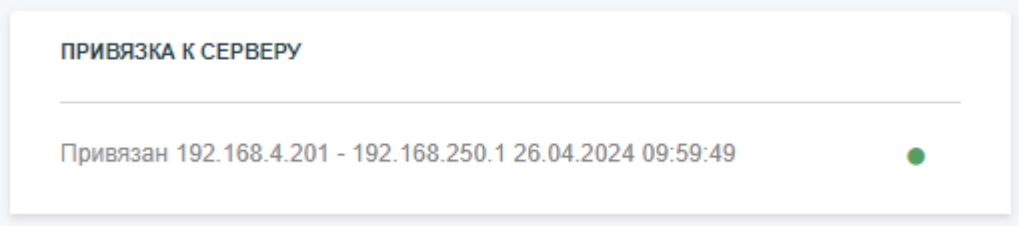

Рисунок 30. Сервер ControlGate подключен и распознан NAT

Как отвязать контроллер от сервера ControlGate описано в пункте [3.5.2](#page-35-3)  [Команды сброса](#page-35-3).

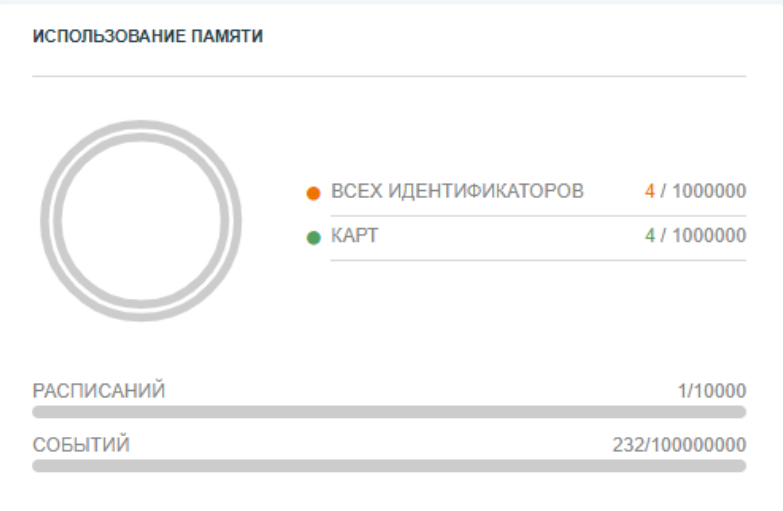

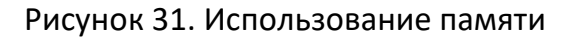

- **3. Использование памяти:** Изображено на Рисунке 31. Данный блок информирует пользователя о количестве записей в памяти контроллера: расписания, идентификаторы, отпечатки пальцев и лица пользователей.
- **4. OSDP устройства:** Изображено на Рисунке 32. Интерактивный блок отображает текущий статус всех OSDP устройств, подключенных и сконфигурированных к контроллеру. Как настроить подключаемые устройства описано в пункте [3.6.2 Добавление устройств и настройка точек](#page-44-0)  [прохода](#page-44-0).

**ОБОР УСТРОЙСТВА** 

Рисунок 32. Статус OSDP без устройств

Данный блок имеет несколько форматов отображения. Каждый формат отображения зависит от конфигурации OSDP устройств и интерфейсов RS-485. **Рассмотрим случай на примере 3-х интерфейсов RS-485.** На изображении (Рисунок 33) сконфигурировано 3 OSDP устройства, которые расположены на отдельных интерфейсах. В таком формате устройства могут находится в трех цветовых состояниях:

- а) **Зеленый цвет:** устройство работает исправно.
- б) **Красный цвет:** устройство вышло на связь, но в процессе работы прекратило обмен с контроллером из-за неисправности линии или других технических проблем.
- в) **Серый цвет:** устройство никогда не выходило на связь.

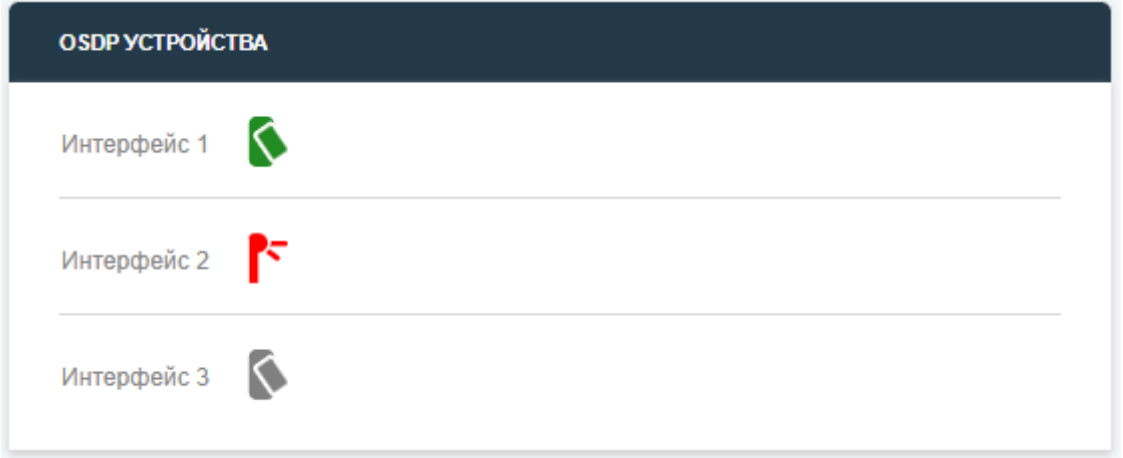

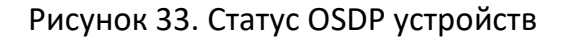

**Рассмотрим случай на примере 2-х интерфейсов RS-485, где интерфейс 1 ведущий, а интерфейс 4 ведомый.** В такой конфигурации интерфейсы

работаю в паре, этот подход позволит продолжить работу системы при повреждении линии. На изображении (Рисунок 34) сконфигурировано 2 OSDP устройства, которые расположены на ведущем интерфейсе 1. Как настроить кольцевую топологию описано в пункте [3.6.1 Настройка интерфейсов RS](#page-40-1)-485.

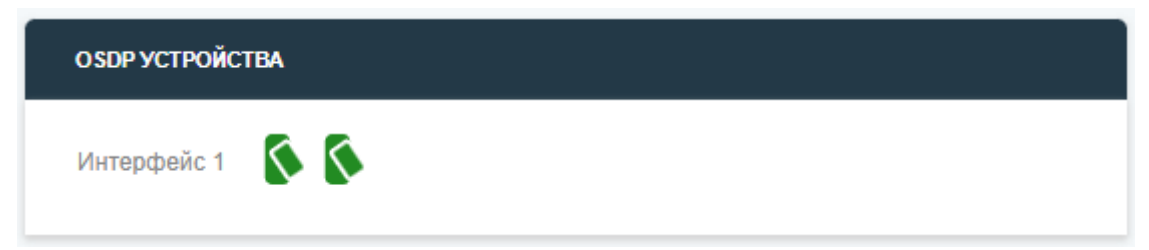

Рисунок 34. Статус OSDP устройств ведущий интерфейс

Как только контроллером будет зафиксировано повреждение линии, опрос устройств происходит по двум интерфейсам. На изображении (Рисунок 35) зафиксировано повреждение линии между 1-м и 2-м OSDP устройством. Таким образом Интерфейс 1 опрашивает устройство 1, а другой интерфейс устройство 2.

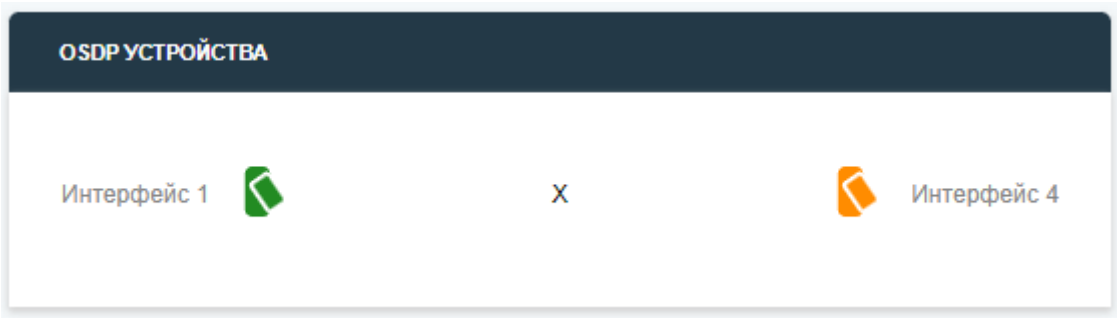

Рисунок 35. Статус OSDP устройств при повреждении линии

В такой ситуации устройства могут находится в новом цветовом состоянии. **Оранжевый цвет:** Устройство находится на связи, но был зафиксирован переход на ведомый интерфейс.

После восстановлении линии устройство будет сохранять оранжевую индикацию вместо зеленой до перезагрузки контроллера. Таким образом это позволит распознать проблему при кратковременных разрывах кольцевой линии.

*При подключении нового устройства на кольцевую линию ведомый и ведущий интерфейсы будут производить поиск по очереди*

Существует дополнительное поле «Не обнаружено» это автоматический поиск на всех интерфейсах RS-485. Данный параметр устанавливается в конфигурации подключаемого устройства, которое указывает контроллеру что необходимо осуществить поиск устройства по адресу, это облегчает и ускоряет монтаж системы в целом. Изображение блока на Рисунке 36. Как включить автоматический поиск описано в пункте [3.6.2 Добавление устройств](#page-44-0)  [и настройка точек прохода](#page-44-0).

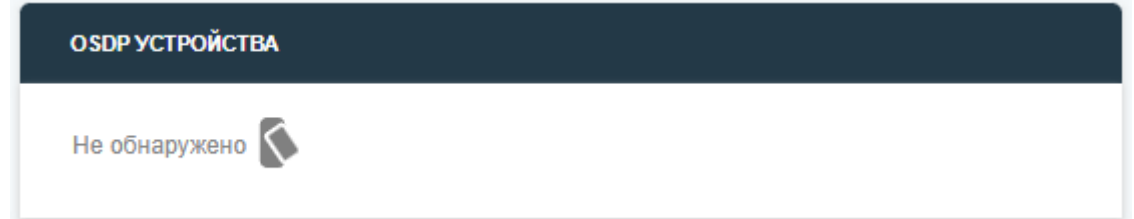

Рисунок 36. Статус OSDP устройств при автоматическом поиске

*При наведении курсора мыши на иконку OSDP устройства в всплывающем окне отобразиться адрес устройства*

# <span id="page-33-0"></span>**3.4 Настройка сети**

Вкладка «Настройка сети» включает в себя один раздел «Сеть» и 2 блока:

**1. Параметры сети:** Изображено на Рисунке 37. Блок позволяет настроить параметры сети такие как: DHCP, IP Адрес, Маску подсети, Сетевой шлюз, DNS1, DNS2, Порт.

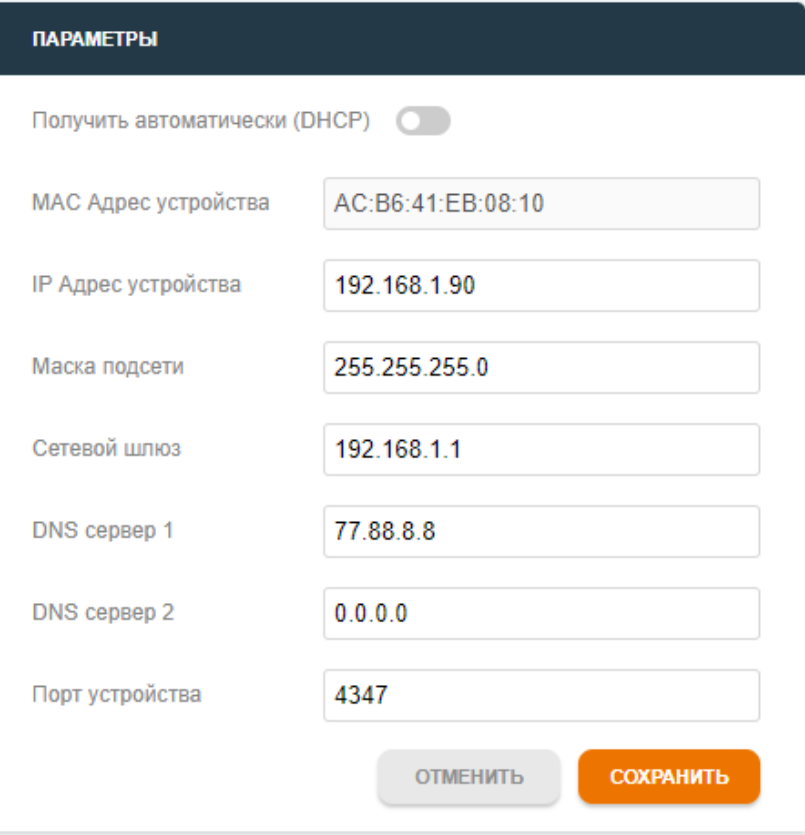

Рисунок 37. Параметры сети

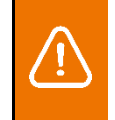

*Параметры сети изменятся только после перезагрузки контроллера*

**2. Обновление сертификатов:** Изображено на Рисунке 38. При необходимости контроллер позволяет установить пользовательский сертификат HTTPS.

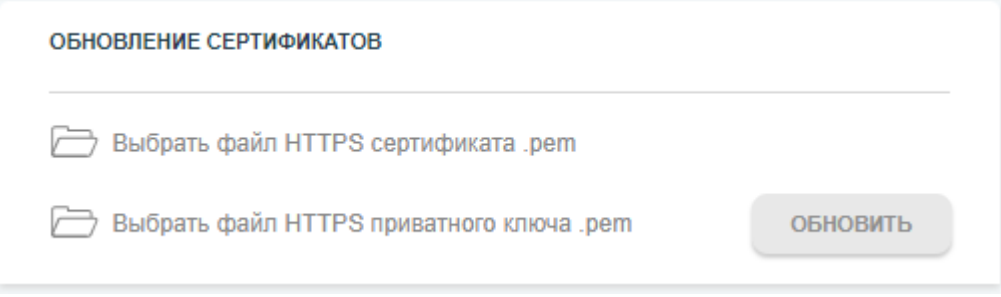

Рисунок 38. Обновление сертификатов HTTPS

### <span id="page-34-0"></span>**3.4.1 Установка IP адреса**

Для настройки параметров сети выполните следующие шаги:

- **1. Откройте вкладку «Настройка сети»**
- **2. Настройте параметры сети:** в зависимости от ваших потребностей и сети:
	- а) **DHCP:** если ваша сеть использует DHCP для автоматической настройки сетевых параметров, убедитесь, что этот параметр включен. Если нет, вы можете отключить эту опцию и вручную ввести сетевые настройки.
	- б) **IP Адрес:** укажите IP адрес вашего контроллера. Это должен быть уникальный адрес в вашей локальной сети.
	- в) **Маска подсети:** укажите маску подсети для вашей локальной сети. Это определяет диапазон IP адресов, доступных в вашей сети.
	- г) **Сетевой шлюз:** укажите IP адрес сетевого шлюза. Это обычно является IP адресом вашего маршрутизатора или шлюза.
	- д) **DNS1 и DNS2:** укажите IP адреса серверов DNS. Они используются для разрешения имен хостов в IP адреса.
	- е) **Порт:** если требуется, укажите порт для сетевого соединения сервера ControlGate.
- **3. Сохраните изменения:** после того как вы внесли необходимые изменения в параметры сети, не забудьте сохранить их.
- **4. Перезагрузите контроллер.**

### <span id="page-35-0"></span>**3.4.2 Замена сертификата HTTPS**

Для замены сертификата HTTPS выполните следующие шаги:

- **1. Откройте вкладку «Настройка сети».**
- **2. Выберите файл, содержащий ваш новый сертификат HTTPS.** Этот файл обычно имеет расширение .crt или .pem.
- **3. Выберите файл, содержащий ваш приватный ключ.** Этот файл обычно имеет расширение .key.
- **4. Нажмите "Обновить".**
- **5. Дождитесь загрузки файлов.**
- **6. Перезагрузите контроллер.**

## <span id="page-35-1"></span>**3.5 Обслуживание**

Вкладка «Обслуживание» включает в себя три раздела «Управление», «Пользователь», «Журнал логирования».

#### <span id="page-35-2"></span>**3.5.1 Установка времени контроллера**

Блок установки даты и времени размещен в разделе «Управление». Изображено на Рисунке 39.

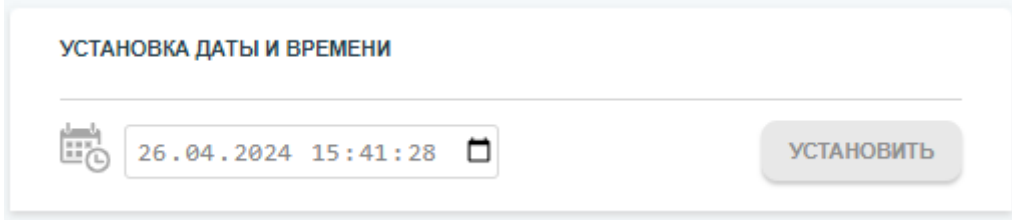

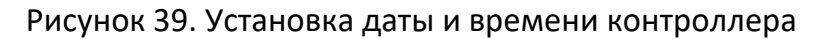

Чтобы установить дату и время контроллера выполните следующие шаги:

- **1. Откройте вкладку «Обслуживание».**
- **2. Перейдите в раздел «Управление».**
- **3. Нажмите на область ввода даты и времени.**
- **4. Укажите дату и время.**
- **5. Нажмите «Установить».**

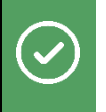

*Установка даты и времени происходит автоматически при подключении сервера ControlGate*

# <span id="page-35-3"></span>**3.5.2 Команды сброса**

Блок с командами сброса расположен в разделе «Управление». Изображено на Рисунке 40.

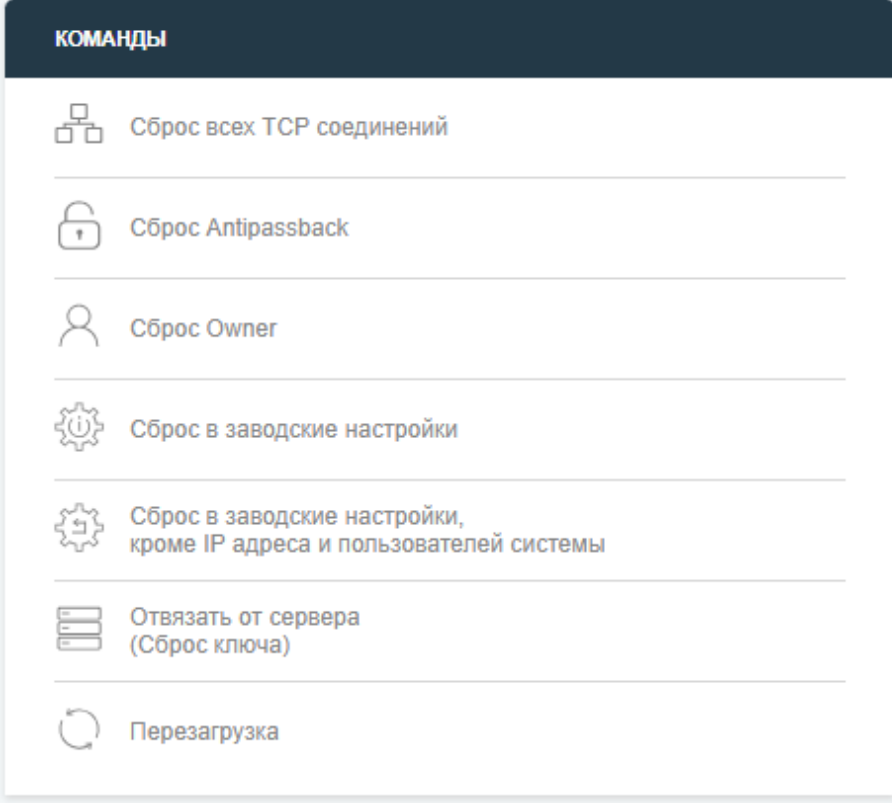

#### Рисунок 40. Команды сброса

Контроллер наделен функцией «Хозяин помещения» (далее Owner) предотвращающая доступ к помещению, если сотрудник, несущий ответственность за это помещение или территорию, не находится на месте. Это гарантирует, что только в присутствии уполномоченного лица в помещения могут войти другие сотрудники, даже если у них есть допуск.

Также устройство поддерживает глобальный Antipassback, с возможностью гибкой настройки. Каждая точка прохода может быть переведена в один из 4 режимов индивидуально под каждого пользователя.

- 1. **Шлюзовой режим:** доступ разрешается лишь в том случае, если пользователь последовательно перемещается по помещениям. Если пользователь вошел или вышел с кем-то, не воспользовавшись своей картой, он не сможет попасть в другие зоны.
- 2. **Временной режим:** предполагает сброс ограничений по истечении заранее заданного временного промежутка. Если сотрудник вошел в офис, используя свой идентификатор, но вышел через дверь, не оснащенную СКУД, то после прохождения определенного временного интервала ему снова будет разрешен доступ в рабочие зоны.
- 3. **Послабленный режим:** разрешает вход в определенную зону, даже если были пропущены предыдущие. Например, сотрудник, прошедший в зону 1 и затем в зону 2 без проверки, может быть допущен в зону 3, учитывая определенное разрешенное отклонение. Для каждого сотрудника и точки

прохода устанавливается индивидуальный интервал допустимого отклонения.

4. **Комбинированный режим:** позволяет совмещать элементы предыдущих режимов для создания наиболее подходящей схемы доступа.

Контроллер предполагает 6 видов сброса и перезагрузку:

- **1. «Сброс всех TCP соединений»:** сбросить все внешние подключения.
- **2. «Сброс Antipassback»:** сбросить таблицу посещений
- **3. «Сброс Owner»:** сбросить таблицу нахождения посетителей
- **4. «Сброс в заводские настройки»:** программный сброс контроллера до заводских настроек. Полная очистка устройства.
- **5. «Сброс в заводские настройки, кроме IP адреса и пользователей системы»:** программный сброс контроллера до заводских настроек, кроме адреса устройства и идентификаторов, расписаний, событий, журнала логирования.
- **6. «Отвязать от сервера (Сброс ключа)»:** сбросить привязку к ControlGate серверу.
- **7. «Перезагрузка»:** перезагрузить контроллер.

#### <span id="page-37-0"></span>**3.5.3 Установка и обновление экземпляра программного обеспечения**

Блок обновления программного обеспечения находится в разделе «Управление». Изображено на Рисунке 41.

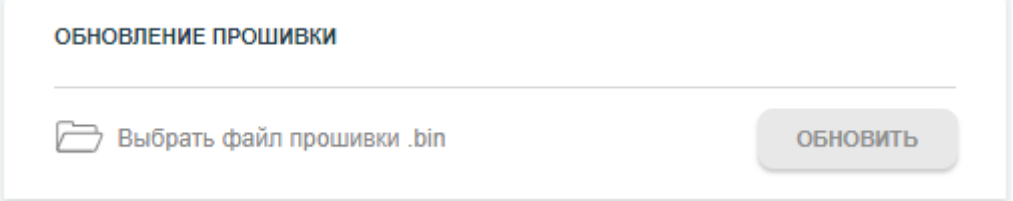

Рисунок 41. Обновление программного обеспечения

Чтобы обновить контроллер вам необходимо выполнить следующие шаги:

- **1. Откройте вкладку «Обслуживание».**
- **2. Перейдите в раздел «Управление».**
- **3. Выберите файл прошивки.**
- **4. Нажмите кнопку «Обновить».**
- **5. Дождитесь загрузки файла на контроллер.**
- **6. Устройство готово.**

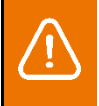

*После успешного обновления контроллер перезагрузится автоматически*

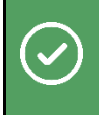

*Загрузить актуальные прошивки устройств можно на официальном сайте controlgate.ru/oborudovaniye/cg-acs-r4*

### <span id="page-38-0"></span>**3.5.4 Лицензирование точек прохода**

Блок лицензирования точек проходов находится в разделе «Управление». Изображено на Рисунке 42.

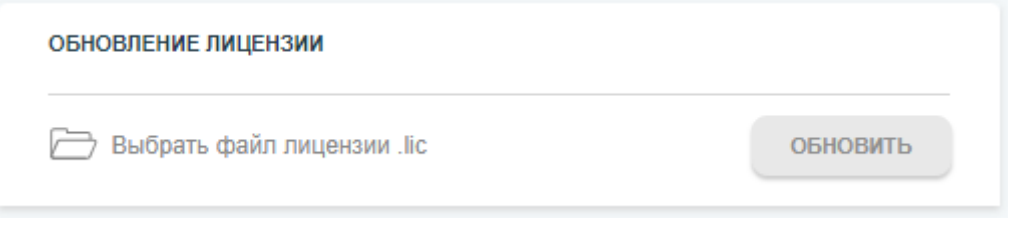

Рисунок 42. Обновление лицензии

Лицензирование дополнительных точек прохода необходимо для расширения базового значения стандартной лицензии до 16 точек проходов. Если вам необходимо расширить функционал контроллера выполните следующие шаги:

- **1. Откройте вкладку «Обслуживание».**
- **2. Перейдите в раздел «Управление».**
- **3. Выберите файл лицензии.**
- **4. Нажмите кнопку «Обновить».**
- **5. Дождитесь загрузки файла на контроллер.**

Если файл лицензии корректный, то вы увидите уведомление об изменении количества точек проходов. Пример уведомления изображен на Рисунке 43. Если во время установки файла лицензии возникли трудности свяжитесь с технической поддержкой ControlGate. Пример уведомления изображен на Рисунке 44.

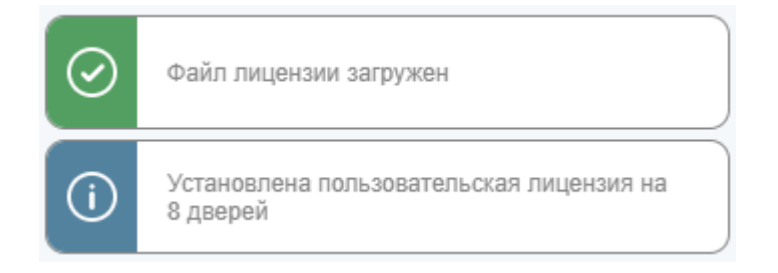

Рисунок 43. Уведомление о расширении лицензии

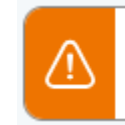

Некорректная лицензия

Рисунок 44. Уведомление об ошибке лицензирования

#### <span id="page-39-0"></span>**3.5.5 Учетная запись для авторизации в веб-интерфейсе**

Блок изменения учетных данных для авторизации в веб-интерфейсе расположен в разделе «Пользователь». Изображено на Рисунке 45.

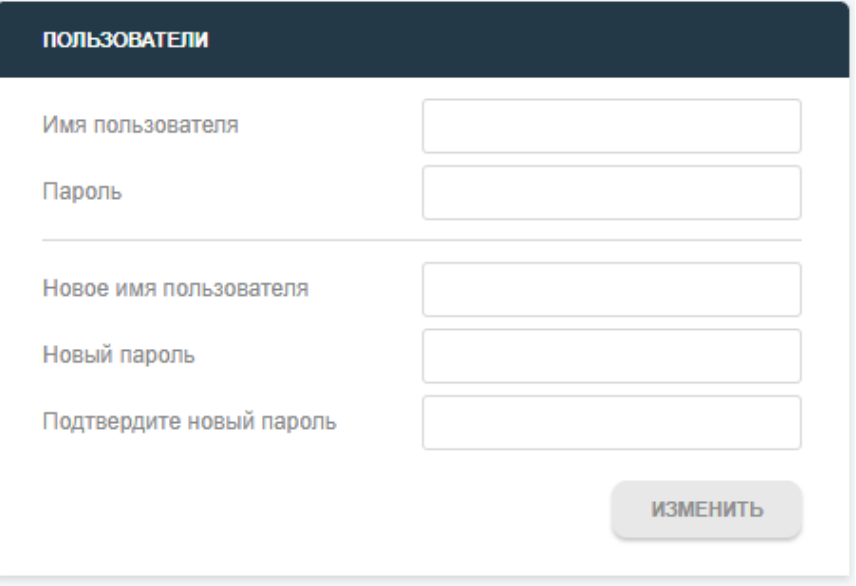

Рисунок 45. Изменение данных авторизации в веб-интерфейс

Если вам необходимо изменить учетные данные входа в веб-интерфейс выполните следующие шаги:

- **1. Откройте вкладку «Обслуживание».**
- **2. Перейдите в раздел «Пользователь».**
- **3. Введите текущие «Имя пользователя» и «Пароль».**
- **4. Введите новые «Имя пользователя» и «Пароль».**
- **5. Нажмите изменить.**

*Утраченные учетные данные для входа восстанавливаются только с помощью кнопки сброса контроллера к заводским настройкам*

### <span id="page-39-1"></span>**3.5.6 Журнал событий**

Блок журнала событий находится в разделе «Журнал логирования». Область отображения списка журнала изображена на Рисунке 46. Область настройки фильтра записей изображена на Рисунке 47.

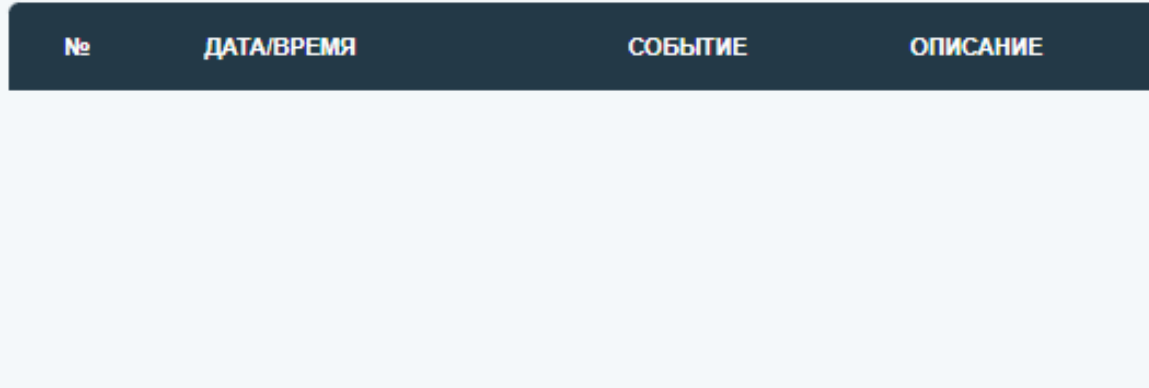

Рисунок 46. Область отображения записей

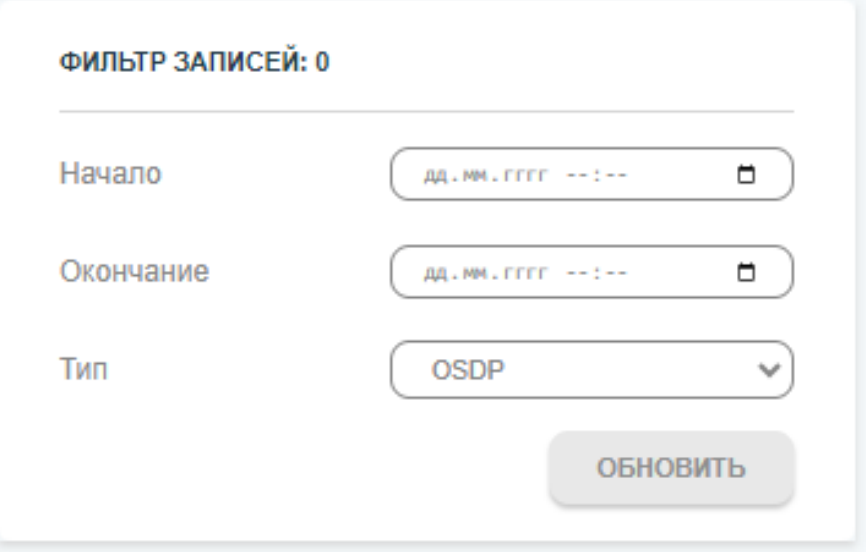

Рисунок 47. Область настройки фильтра записей

Данный инструмент позволяет просмотреть журнал логирования устройства.

# <span id="page-40-0"></span>**3.6 Параметры устройств**

Вкладка «Параметры устройств» включает в себя два раздела «Считыватели и исполнительные устройства», «Интерфейсы RS-485».

# <span id="page-40-1"></span>**3.6.1 Настройка интерфейсов RS-485**

Блок настройки интерфейсов RS-485 располагается в разделе «Интерфейсы RS-485». Изображено на Рисунке 48.

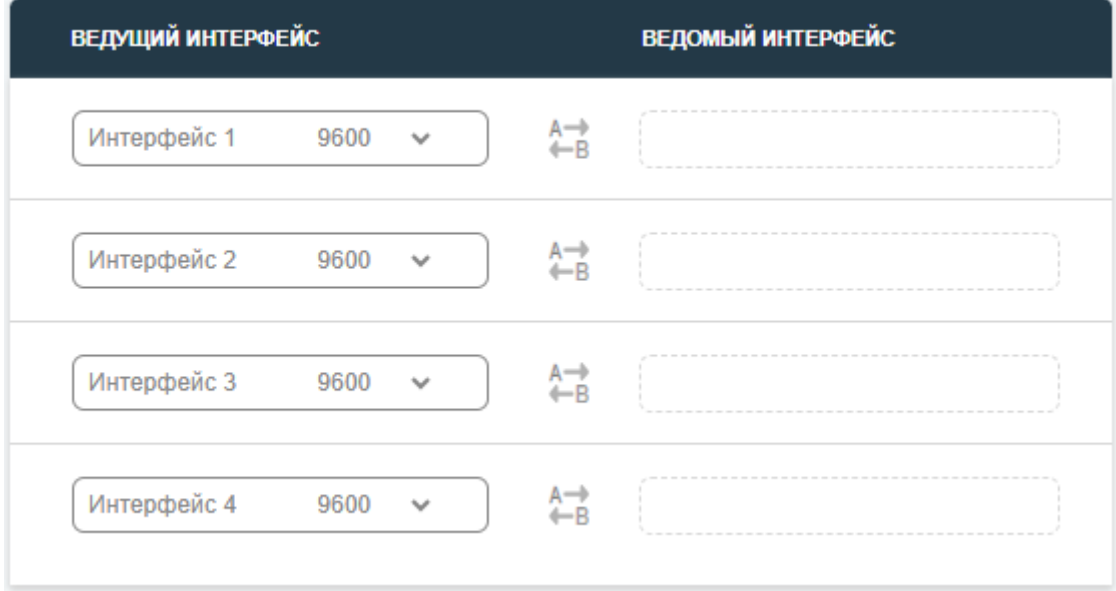

Рисунок 48. Настройка интерфейсов RS-485

Контроллер предоставляет возможность настройки 4-х интерфейсов RS-485 с поддержкой скоростей 9600, 19200, 38400, 57600 и 115200 бит/с. Каждый интерфейс может работать как в режиме ведущего, так и в режиме ведомого, в зависимости от поставленной цели.

*При установке интерфейса в режим ведомого, его скорость работы автоматически синхронизируется с ведущим интерфейсом.*

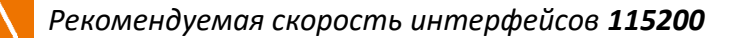

Для настройки доступны два способа взаимодействия:

1. **Перетаскивание и размещение (drag-and-drop):**

Просто перетащите блок интерфейса на любой доступный ведущий интерфейс. Это быстрый и удобный способ настройки, который позволяет легко установить соответствие между интерфейсами. Изображено Рисунок 49.

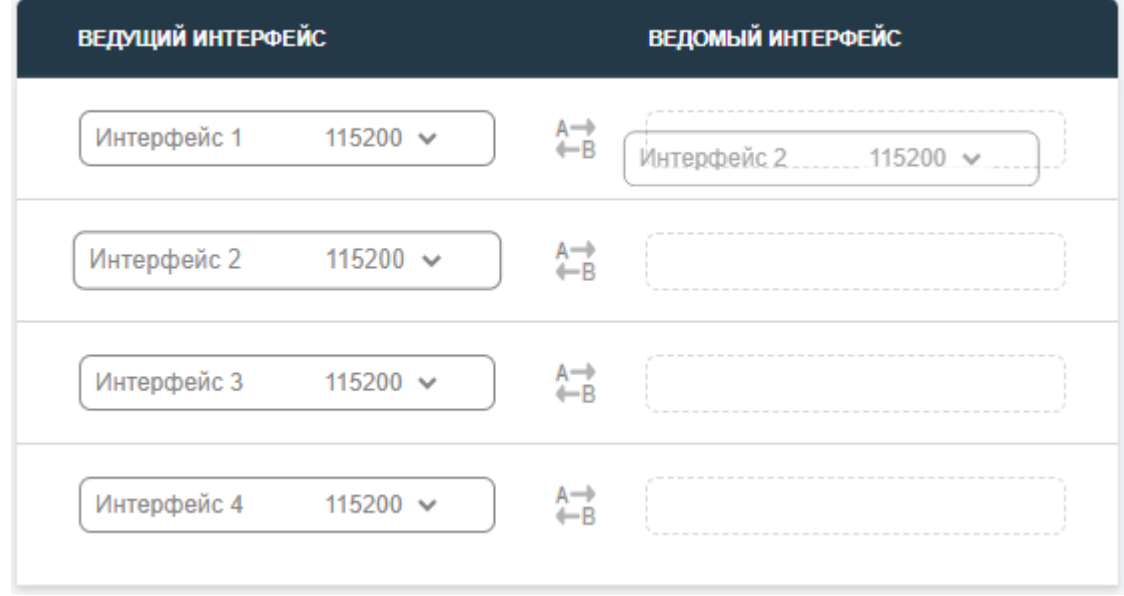

Рисунок 49. Способ взаимодействия перетаскивание и размещение

#### 2. **Мобильное устройство:**

Для пользователей мобильных устройств предусмотрен альтернативный способ. Выберите область, куда необходимо переместить блок интерфейса она будет подсвечена для удобства. Затем коснитесь блока, который вы хотите переместить, и он автоматически переместится в выбранную область. Изображено на Рисунке 50.

Эти методы позволяют быстро и легко настраивать интерфейсы RS-485 в соответствии с вашими потребностями. На Рисунке 51 изображена конфигурация интерфейсов с 2-мя топологиями кольца с разными скоростями работы.

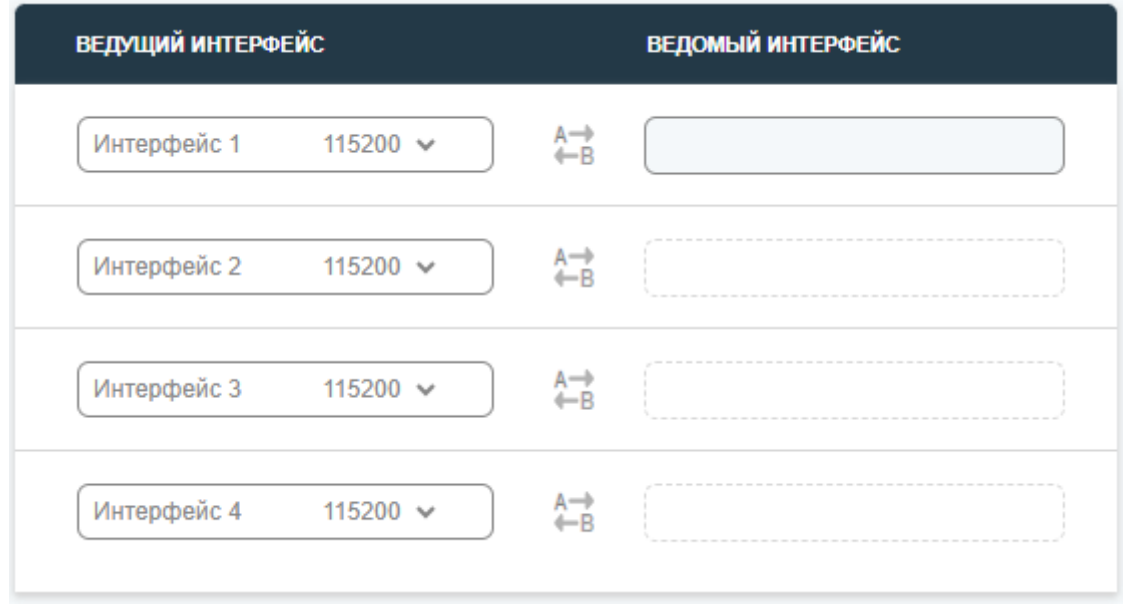

#### Рисунок 50. Альтернативный способ взаимодействия

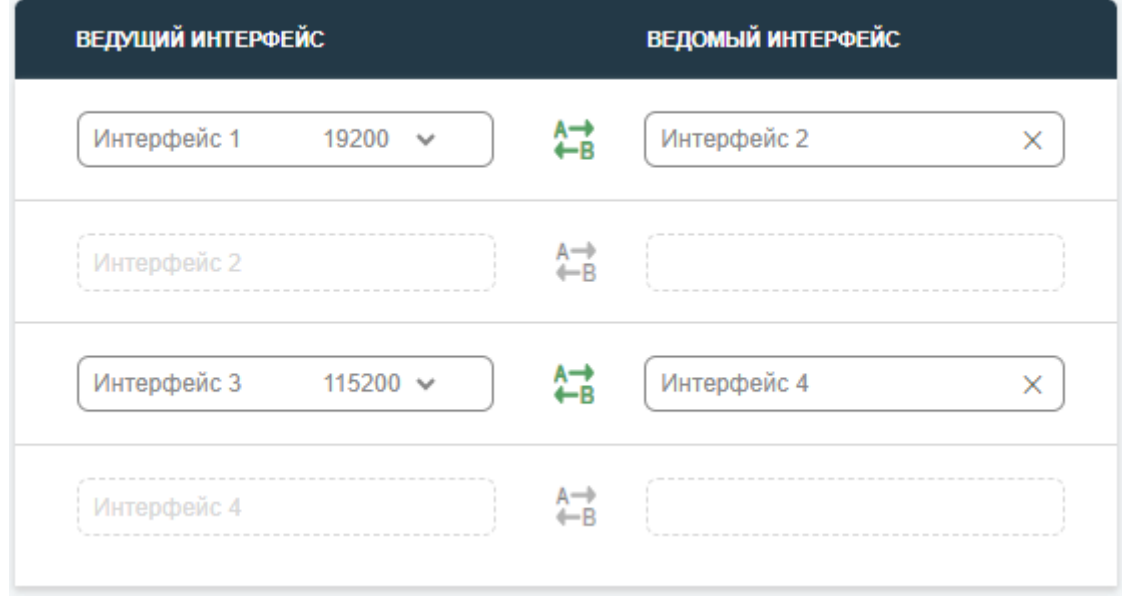

Рисунок 51. Конфигурация топологии кольца RS-485

В режиме топологии кольца между парными интерфейсами активируется индикатор состояния линии, который отображает следующие виды состояний:

- а) **Оба направления зеленые:** это указывает на исправность и отсутствие повреждений на линии. Оба направления данных работают нормально, и связь между интерфейсами стабильна.
- б) **Одно из направлений оранжевое:** если одно из направлений данных окрашено в оранжевый цвет, это может означать, что было зафиксировано предполагаемое повреждение в одном из направлений (A или B). Это может быть предупреждением о потенциальной проблеме на линии.
- в) **Оба направления оранжевые:** оба направления данных окрашены в оранжевый цвет, что указывает на полное отсутствие связи между интерфейсами. Это может быть вызвано серьезными проблемами с линией или оборудованием. Изображено на Рисунке 52.
- г) **Оба направления серые:** если направления отображается в сером цвете, это означает, что данный интерфейс не использует ведомый интерфейс. Возможно, этот интерфейс настроен как независимый или неактивный в контексте текущей конфигурации.

Эти индикаторы состояния помогают операторам быстро обнаруживать и диагностировать проблемы с линией RS-485 в режиме топологии кольца, обеспечивая более эффективное управление сетью.

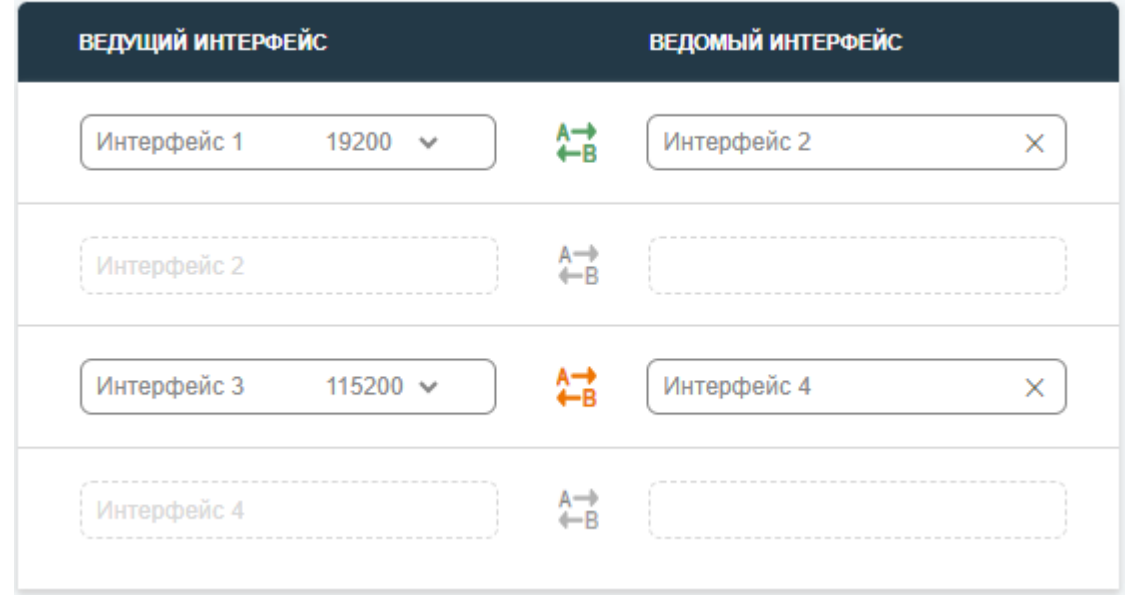

Рисунок 52. Неисправность линии RS-485

## <span id="page-44-0"></span>**3.6.2 Добавление устройств и настройка точек прохода**

Инструмент конфигурирования устройств представлен в разделе «Считыватели и исполнительные устройства» в виде 3-х блоков.

Первый блок «Устройства управления» дает возможность выбора типа управляющего устройства и добавления, изображен на Рисунке 53.

Второй блок является главной областью конфигурирования, отображающий текущую конфигурацию устройств и точек проходов, изображен на Рисунке 54.

Третий блок «Устройства исполнения», позволяет добавлять разные типы исполнительных устройств, изображен на Рисунке 55.

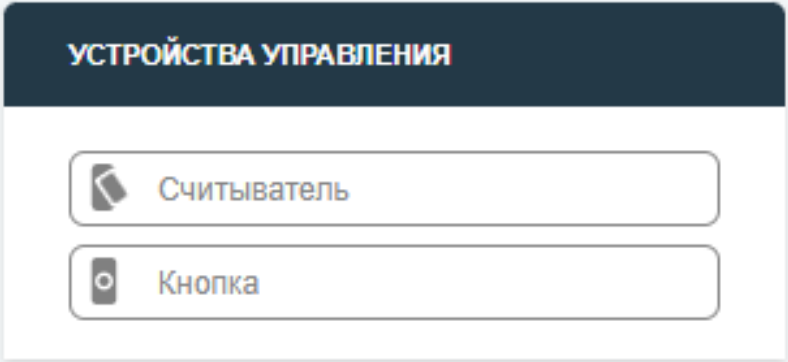

Рисунок 53. Панель устройств управления

#### Pуководство по эксплуатации CG-ACS-R4 controlgate.ru

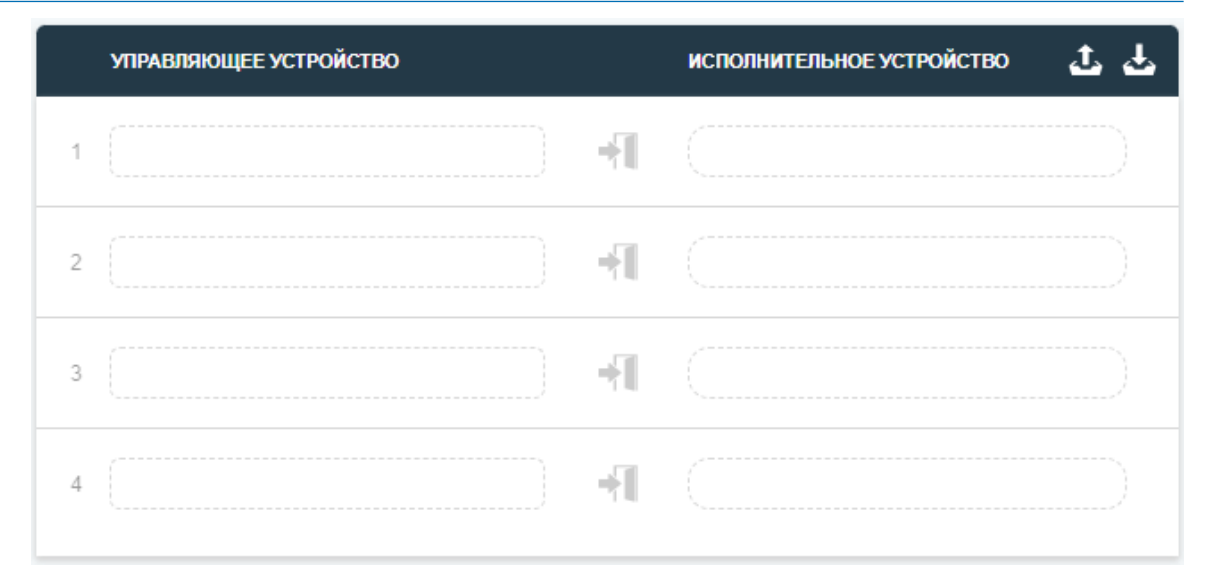

Рисунок 54. Область конфигурации точек проходов

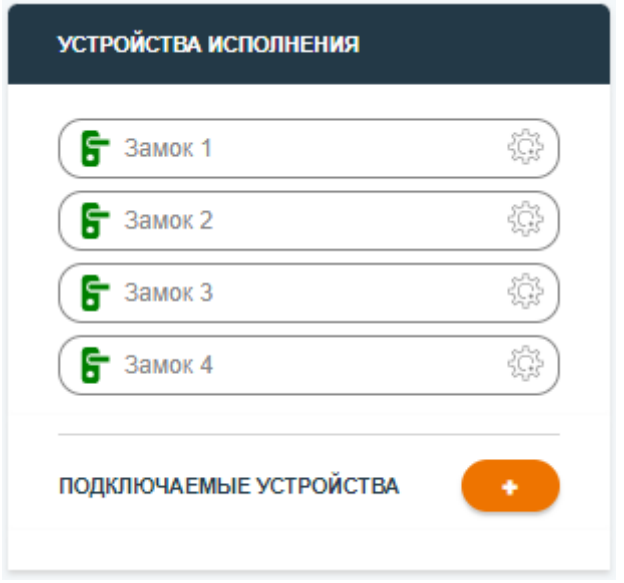

Рисунок 55. Панель устройств исполнения

Рассмотрим основную область настройки точек проходов. На изображении (Рисунок 54) находится 4 строки, где каждая из них является точкой прохода. Количество строк соответствует текущему количеству лицензии. Каждая строка включает в себя две ячейки:

- а) **«Управляющее устройство»**: ячейка для управляющих устройств.
- б) **«Исполнительное устройство»**: ячейка для исполнительных устройств.

Для настройки доступны два способа взаимодействия:

1. **Перетаскивание и размещение (drag-and-drop):**

Просто перетащите управляющее устройство или исполнительное устройство на любую доступную ячейку. Это быстрый и удобный способ настройки, который позволяет легко произвести конфигурирование точек проходов. Изображено на Рисунке 46.

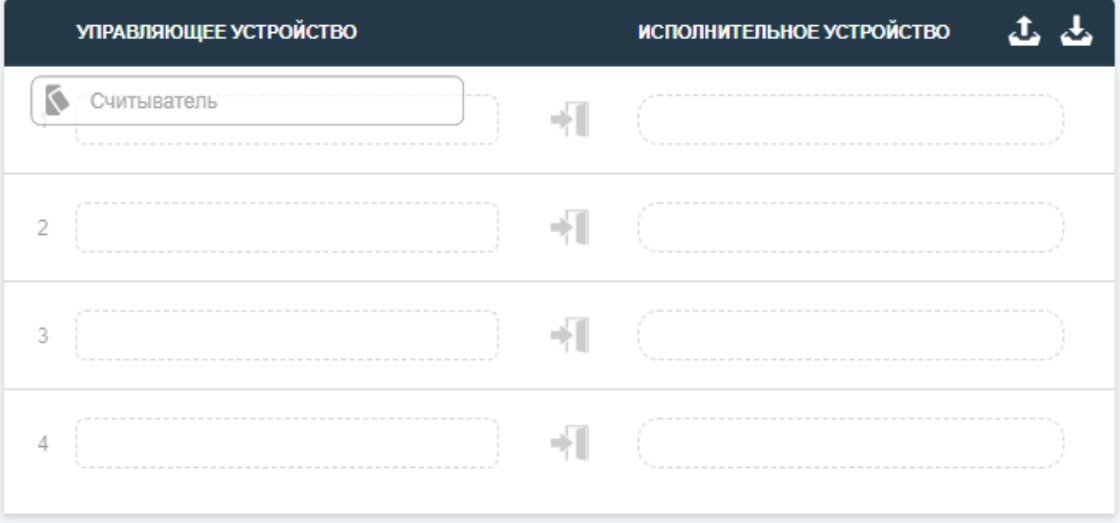

Рисунок 56. Способ взаимодействия перетаскивание и размещение

### 2. **Мобильное устройство:**

Для пользователей мобильных устройств предусмотрен альтернативный способ. Выберите область, куда необходимо переместить управляющее или исполнительное устройство - она будет подсвечена для удобства. Затем коснитесь устройства, которое вы хотите переместить, и оно автоматически переместится в выбранную область. Изображено на Рисунке 57.

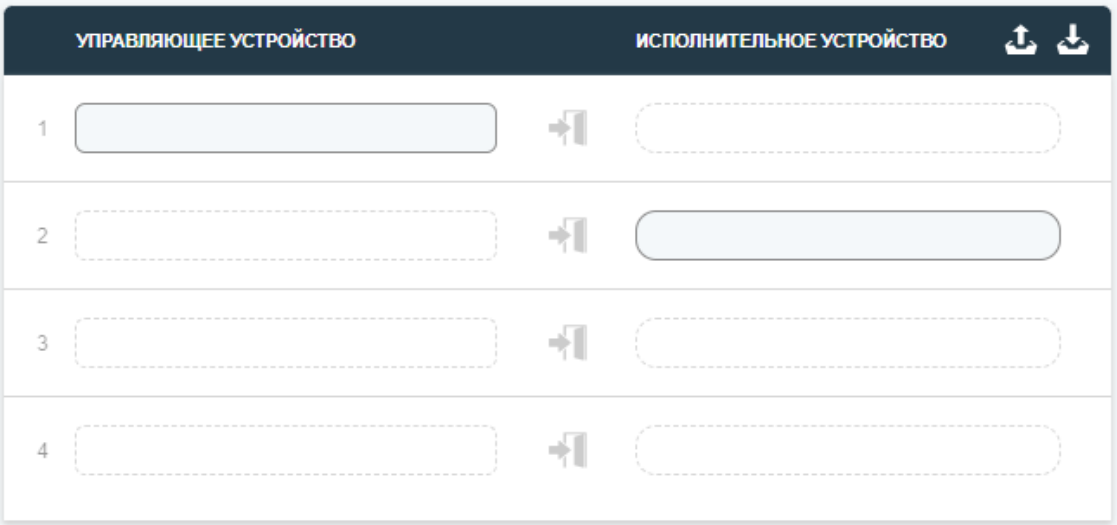

### Рисунок 57. Альтернативный способ взаимодействия

*Добавление исполнительных устройств не произойдет если отсутствуют управляющие устройства в соседней ячейке*

**Произведем добавление считывателя**, для этого необходимо сделать следующие шаги:

1. Переместите из «Устройства управления» шаблон «Считыватель» в область «Управляющее устройство». Изображено на Рисунке 58.

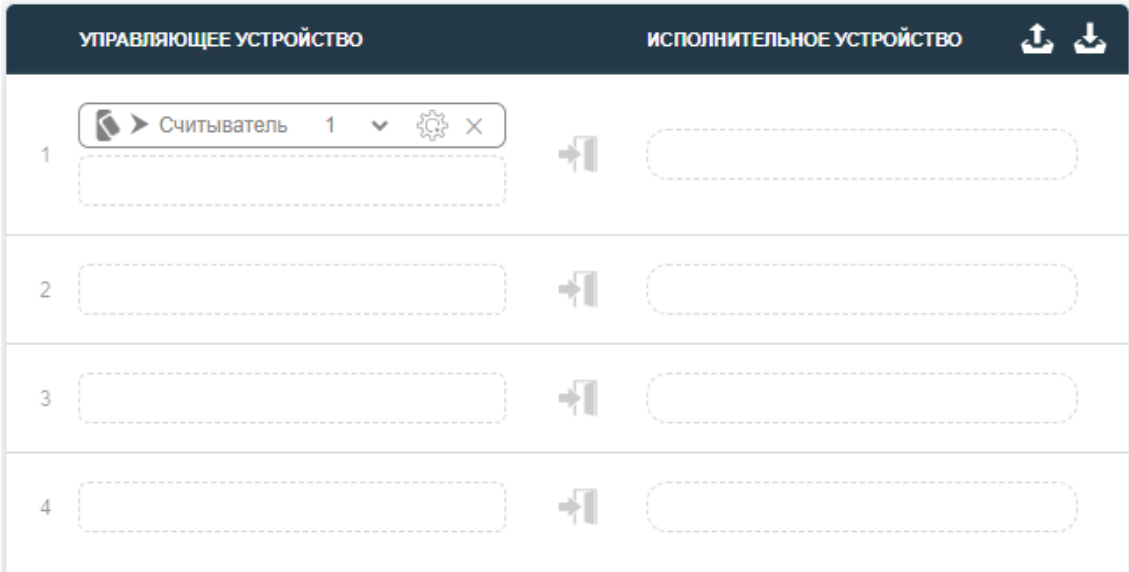

Рисунок 58. Добавление устройства «Считыватель»

2. Произведите первичную настройку **Адреса устройства** RS-485 из выпадающего списка. Изображено на Рисунке 59.

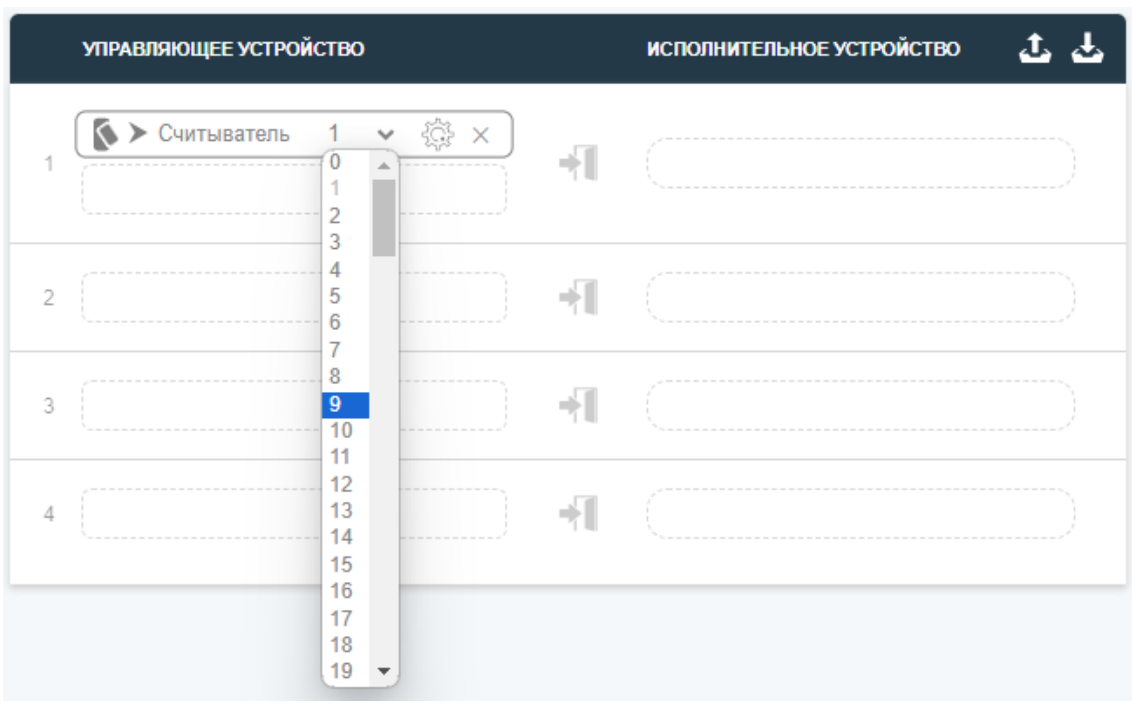

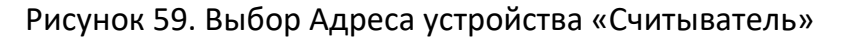

3. Если необходимо установите **Направление** «Считывателя», нажав на стрелку рядом с иконкой устройства. Изображено на Рисунке 60.

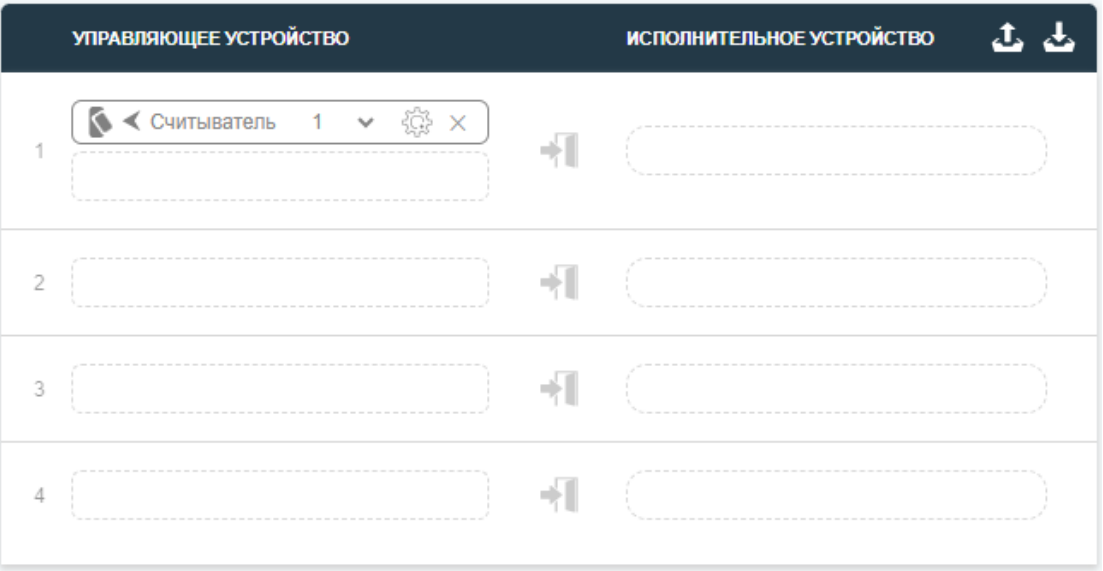

Рисунок 60. Выбор Направления устройства «Считыватель»

4. Откройте настройки «Считывателя», нажав на изображение шестерёнки. После нажатия у вас откроется всплывающее окно со всеми настройками управляющего устройства. Изображено на Рисунке 61.

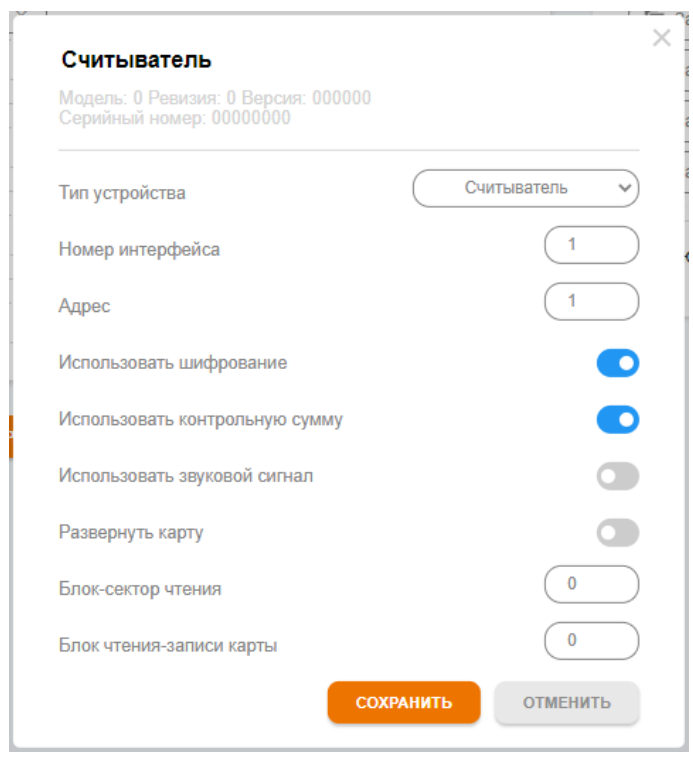

Рисунок 61. Настройки устройства «Считыватель»

5. Укажите Номер интерфейса от 1 до 4 в соответствии с физическим подключением.

- 6. Произведите конфигурацию других полей если это необходимо.
- 7. Измените **Имя устройства** для удобности и информативности конфигурации, нажав на имя «Считыватель» и изменив на любое другое. Например «Вход в Цех» изображено на Рисунке 62.

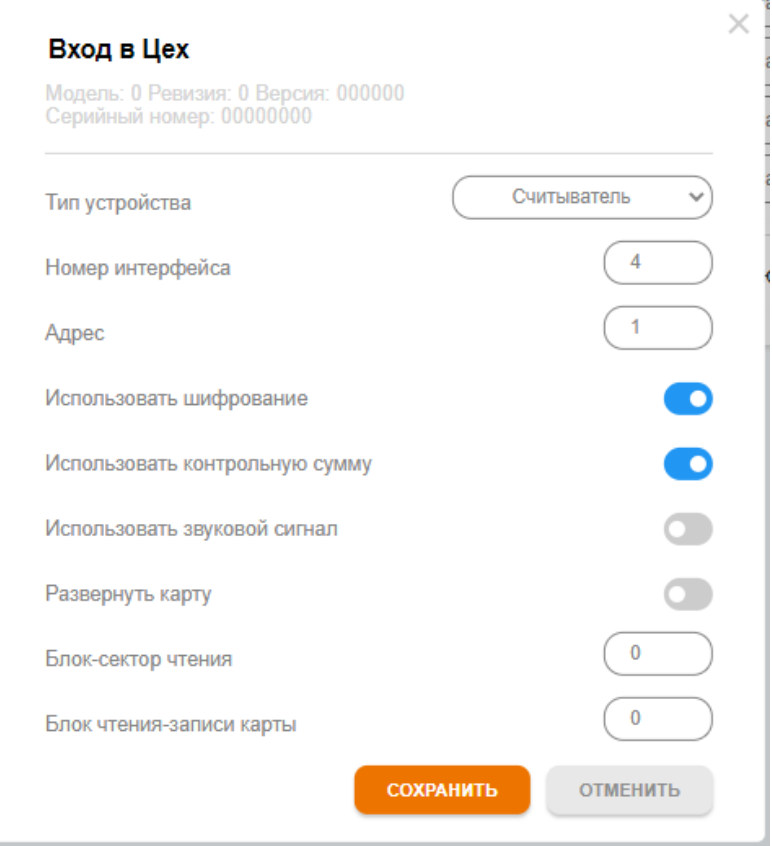

Рисунок 62. Конфигурация устройства «Считыватель»

- 8. Нажмите «Сохранить» в всплывающем окне.
- 9. Нажмите «Сохранить» под окном конфигурации.

После данных указаний вы добавили устройство с **Адресом** 1 на **Интерфейс** 4 в **Режиме шифрования**.

**Для того, чтобы устройство могло взаимодействовать с замком**, необходимо выполнить следующие шаги:

1. Переместите из «Устройства исполнения» любой доступный замок в область «Исполнительное устройство». Замок может быть, как встроенный, так и подключаемый в виде OSDP устройства. В данном случае используем встроенный замок. Изображено на Рисунке 63.

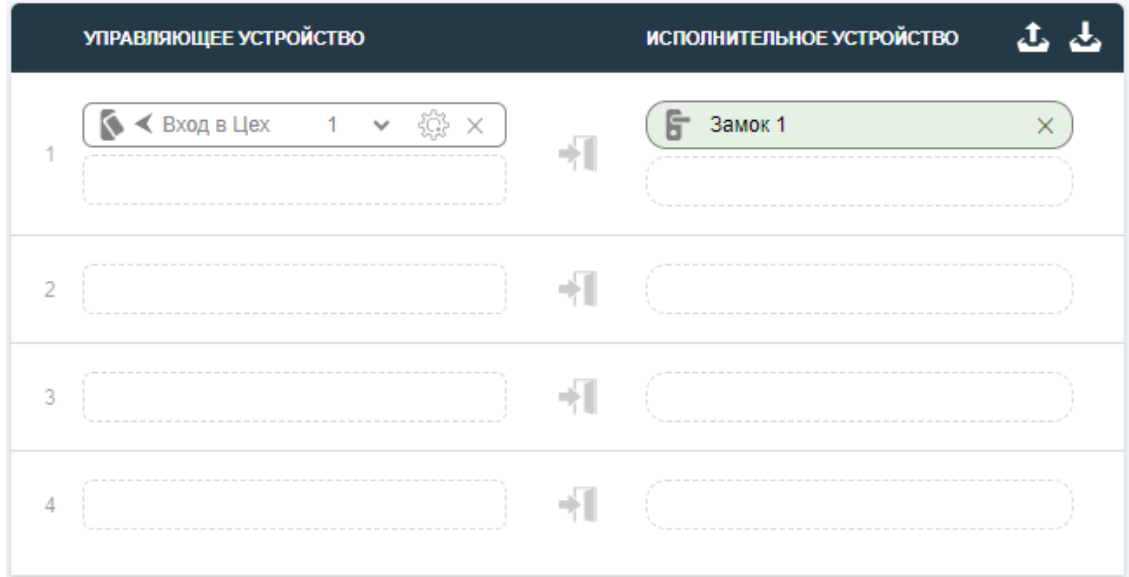

Рисунок 63. Добавления замка

2. Произведите настройку замка, нажав на шестерёнку в блоке «Устройства исполнения». В появившемся окне заполните необходимые параметры. Изображена на Рисунке 64.

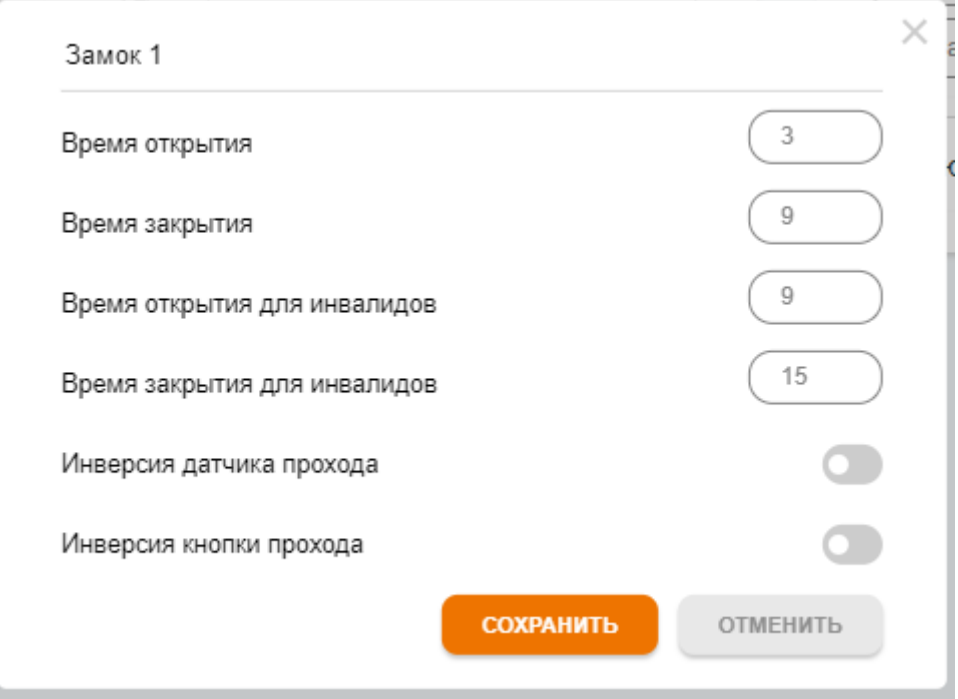

Рисунок 64. Конфигурация замка

- 3. Нажмите «Сохранить» в всплывающем окне.
- 4. Нажмите «Сохранить» под окном конфигурации.

**Теперь рассмотрим добавление «Подключаемые устройства».** Для того, чтобы добавить исполнительное OSDP устройство вам необходимо:

1. Нажмите «+» расположенный рядом с заголовком «Подключаемые устройства». Изображено на Рисунке 65.

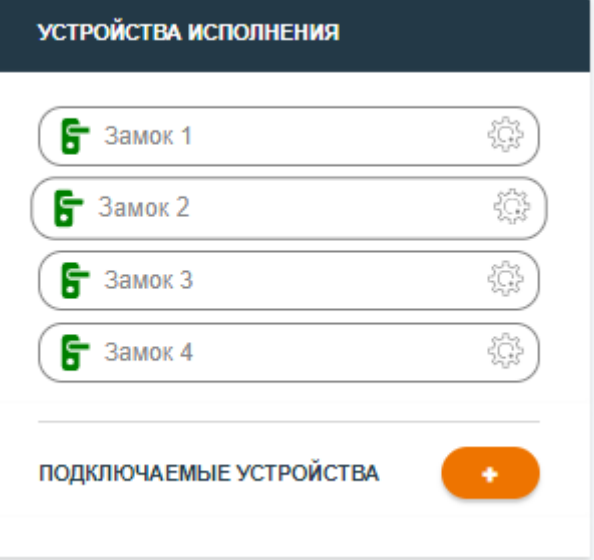

Рисунок 65. Добавление подключаемого устройства

2. Произведите первичную настройку **Адреса устройства** RS-485 из выпадающего списка. Изображено на Рисунке 66.

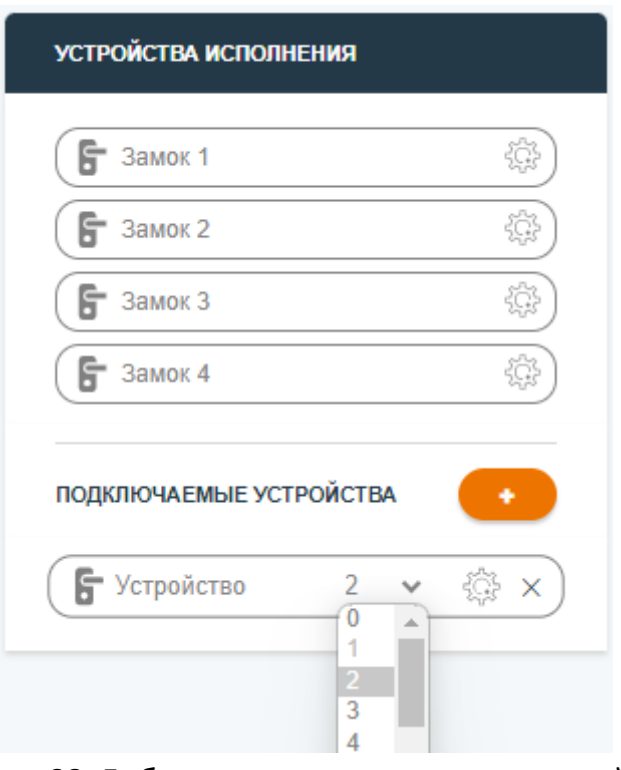

Рисунок 66. Добавление подключаемого устройства

3. Откройте настройки «Устройство», нажав на изображение шестерёнки. После нажатия у вас откроется всплывающее окно со всеми настройками подключаемого устройства. Изображено на Рисунке 67.

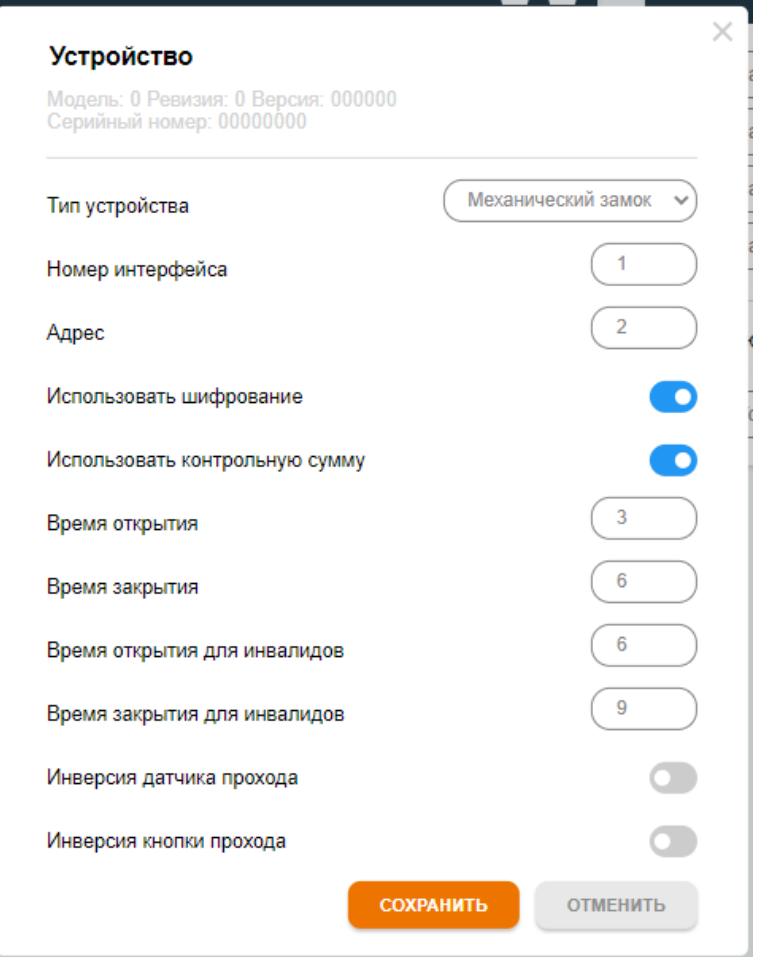

Рисунок 67. Конфигурация подключаемого устройства

- 4. Укажите Номер интерфейса от 1 до 4 в соответствии с физическим подключением.
- 5. Произведите конфигурацию других полей если это необходимо.
- 6. Нажмите «Сохранить» во всплывающем окне.
- 7. Нажмите «Сохранить» под окном конфигурации.

Добавление такого замка в конфигурацию прохода аналогично добавлению встроенного замка.

На изображении (Рисунок 68) сконфигурировано 4 точки прохода, где каждый включает в себя 2 считывателя в ячейке «Управляющее устройство» и 1 замок в ячейке «Исполнительное устройство». Данная настройка является классической. Можно заметить, что каждое из устройств сигнализирует текущий статус, аналогичный статусам из пункта [3.3 Системная информация](#page-28-0).

#### Руководство по эксплуатации CG-ACS-R4 controlgate.ru

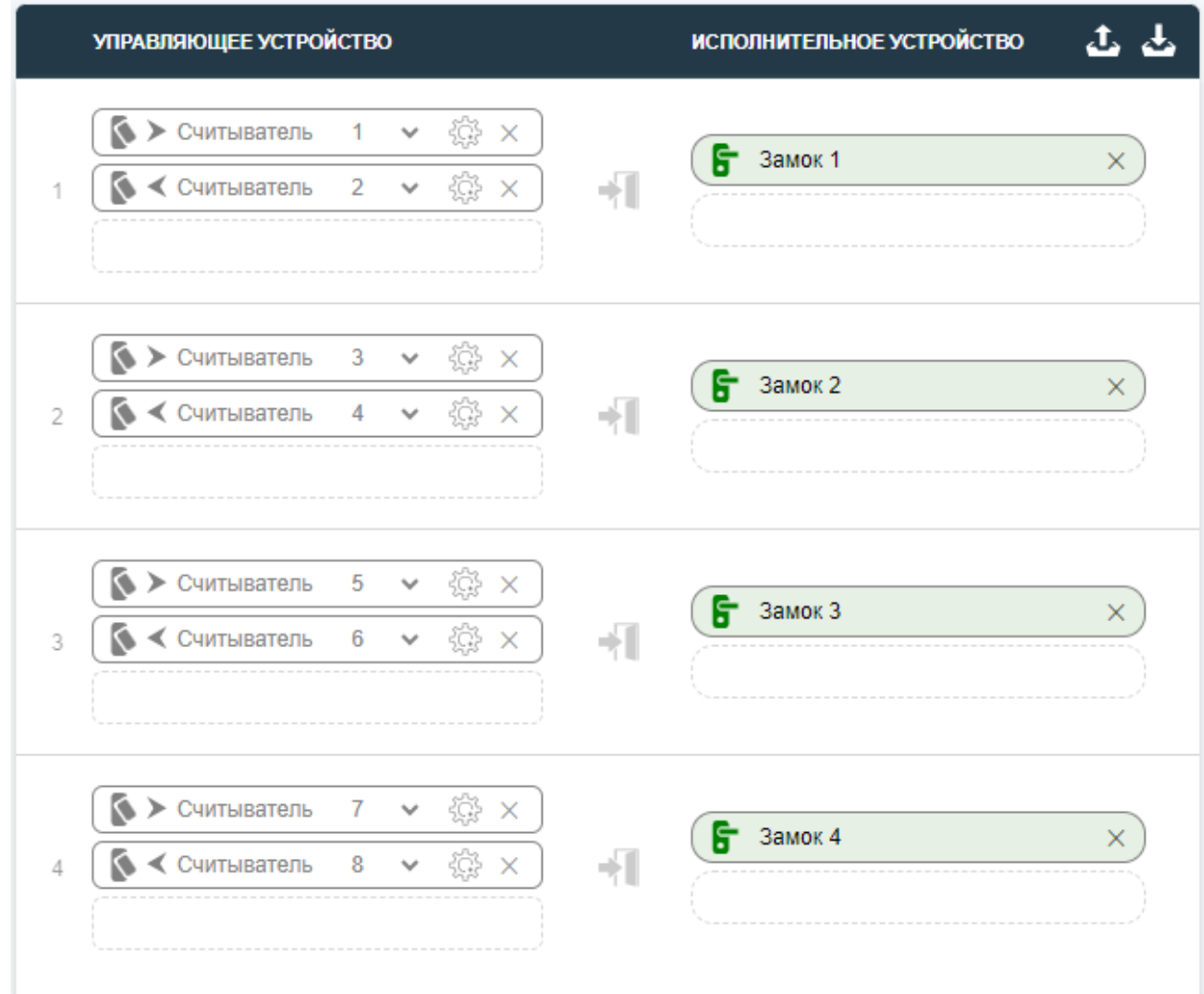

### Рисунок 68. Конфигурация точек проходов

В шапке блока находятся кнопки «Сохранить» и «Загрузить», Рисунок 69.

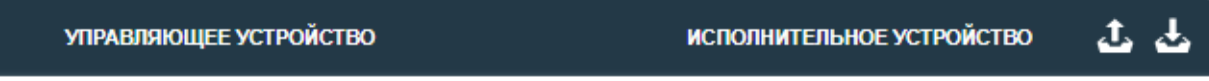

Рисунок 69. Кнопка «Сохранить» и «Загрузить»

Этот инструмент позволяет быстро загружать и выгружать конфигурацию в контроллер.

# <span id="page-53-0"></span>**3.7 Восстановление контроллера**

Контроллер наделен двумя видами восстановления:

- 1. Программный.
- 2. Аппаратный.

Чтобы осуществить программный метод восстановления обратитесь в пункт [3.5.2](#page-35-3)  [Команды сброса](#page-35-3).

Аппаратный метод восстановления применяется в случае, если утерян пароль от веб-интерфейса или произошел сбой устройства, что препятствует взаимодействию с контроллером. Для восстановления функциональности устройства выполните следующие шаги:

- а) **Зажмите кнопку reset на контроллере:** это начальный шаг процедуры восстановления. Удерживайте кнопку **reset** на устройстве, чтобы активировать процесс восстановления.
- б) **Подайте питание:** подайте питание на контроллер.
- в) **Удерживайте кнопку до появления сигналов:** продолжайте удерживать кнопку **reset** до появления трех длительных звуковых сигналов и запуска реверсивного движения индикаторов, указывающих на начало процесса восстановления.
- г) **Дождитесь выполнения:** подождите, пока процесс восстановления завершится и контроллер перезагрузится.

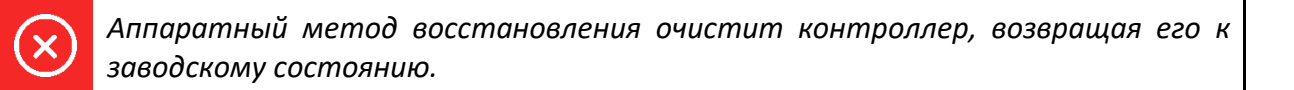

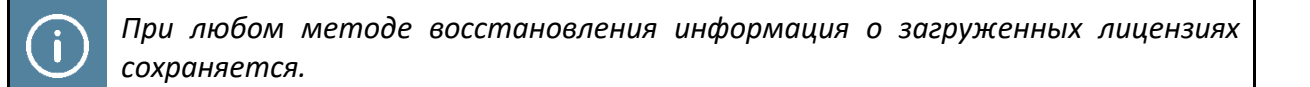

# <span id="page-54-0"></span>**3.8 Подключение к серверу ControlGate**

Контроллер предназначен для работы в системе контроля управления доступом (далее СКУД). Добавление идентификаторов, расписаний производит сервер СКУД ControlGate.

**Для подключения контроллера CG-ACS-R4 к серверу** выполните следующие шаги:

1. Запустите и авторизуйтесь в клиенте ControlGate. Изображено на Рисунке 70.

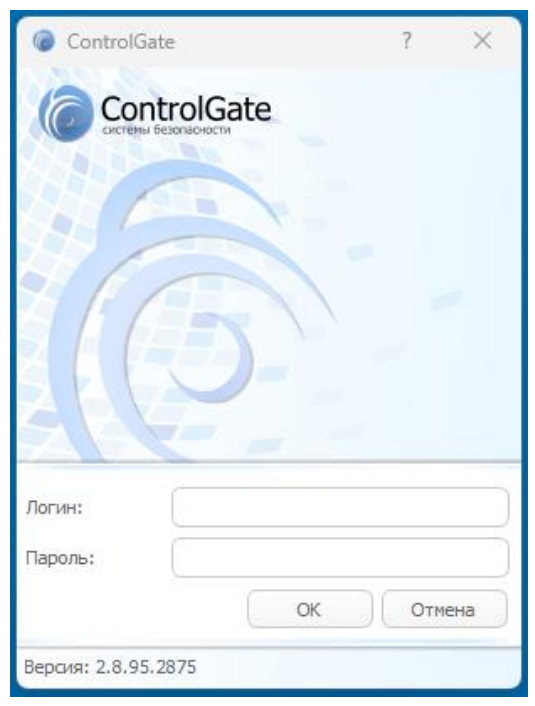

Рисунок 70. Окно авторизации клиента ControlGate

2. Выберите вкладку «Устройства», затем нажмите на «Контроллеры доступа». Изображено на Рисунке 71.

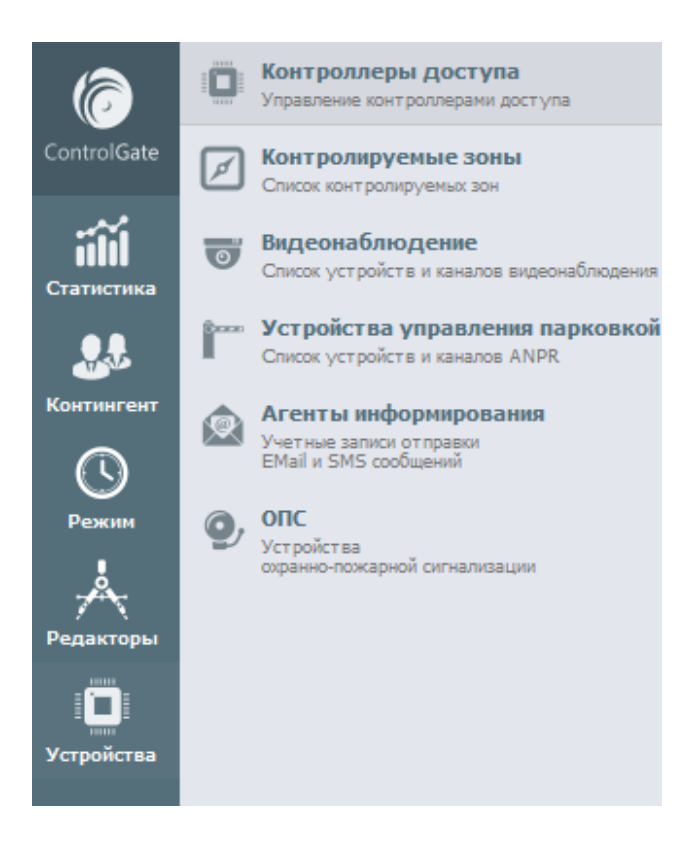

Рисунок 71. Меню клиента

3. Нажмите кнопку «+» для добавления нового устройства. Изображено на Рисунке 72.

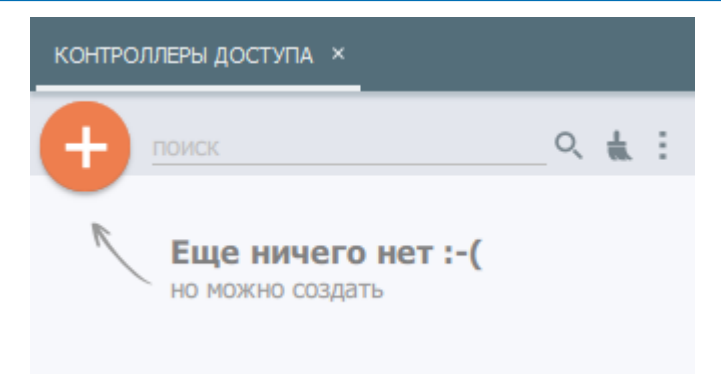

Рисунок 72. Окно авторизации клиента ControlGate

- 4. В открытом поле укажите Модель «ControlGate CG-ACS-R4».
- 5. Установите флажки на «Задействовать» и «Использовать автосинхронизацию».
- 6. Выберите Формат карт в зависимости от подключенных считывателей.
- 7. Укажите часовой пояс, в котором расположен контроллер.
- 8. Введите IP Адрес контроллера и порт (по умолчанию 4347).
- 9. Нажмите «Сохранить». Пример заполнения изображен на Рисунке 73.

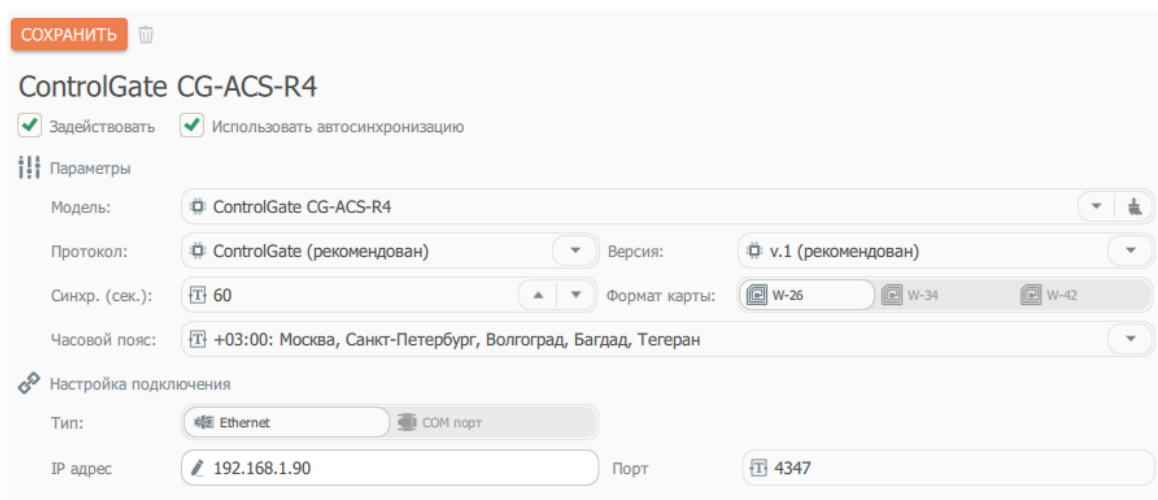

Рисунок 73. Пример заполнения полей при добавлении контроллера

После сохранения сервер начнет подключение к сетевому контроллеру. Если соединение установлено, то в списке устройств вы увидите иконку зеленого цвета и список точек проходов, соответствующий количеству лицензий в контроллере. Изображено на Рисунке 74.

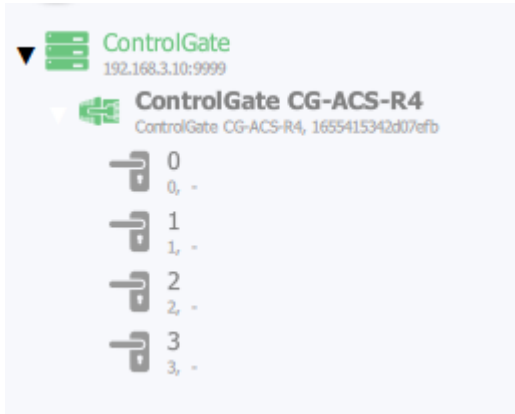

Рисунок 74. Контроллер подключен

Успешное подключение также отобразит информацию об устройстве. Изображено на Рисунке 75.

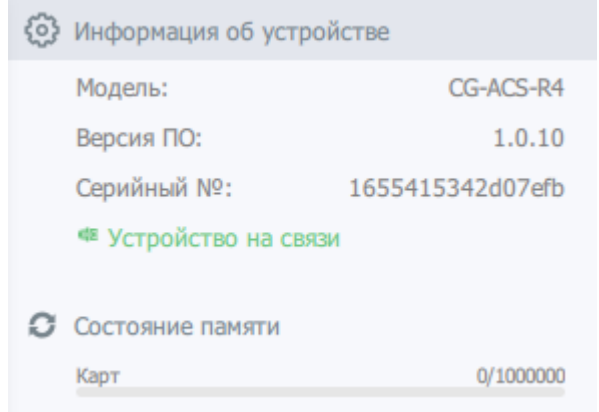

### Рисунок 75. Информация об устройстве

*Перед подключением убедитесь в веб-интерфейсе контроллера что нет привязки к другому серверу ControlGate.*

*При первом успешном подключении сервер осуществит привязку контроллера автоматически*

Когда соединение установлено необходимо настроить точки проходов. Выберите необходимый проход, затем произведите настройку, следуя инструкции:

- 1. Установите флажок «Задействовать».
- 2. Настройте необходимые поля (Рисунок 76):
- а) Имя прохода: необходимо для отображения пользовательского имени в полученных событиях от контроллера. Например «Кабинет №3».
- б) Факт прохода: указывает на тип регистрации события о проходе пользователя через точку прохода. «При авторизации» - фактом прохода является предъявление идентификатора. «При открытии двери» - фактом прохода является предъявление идентификатора с последующим открытием двери. «Сработка датчика прохода» - фактом прохода является предъявление идентификатора с последующим открытием двери и сработки датчика прохода.
- в) Инверсия: разворачивает события с направлением «Вход» на «Выход» и «Выход» на «Вход».
- г) Интервалы: указывают на длительность открытия и закрытия замков.

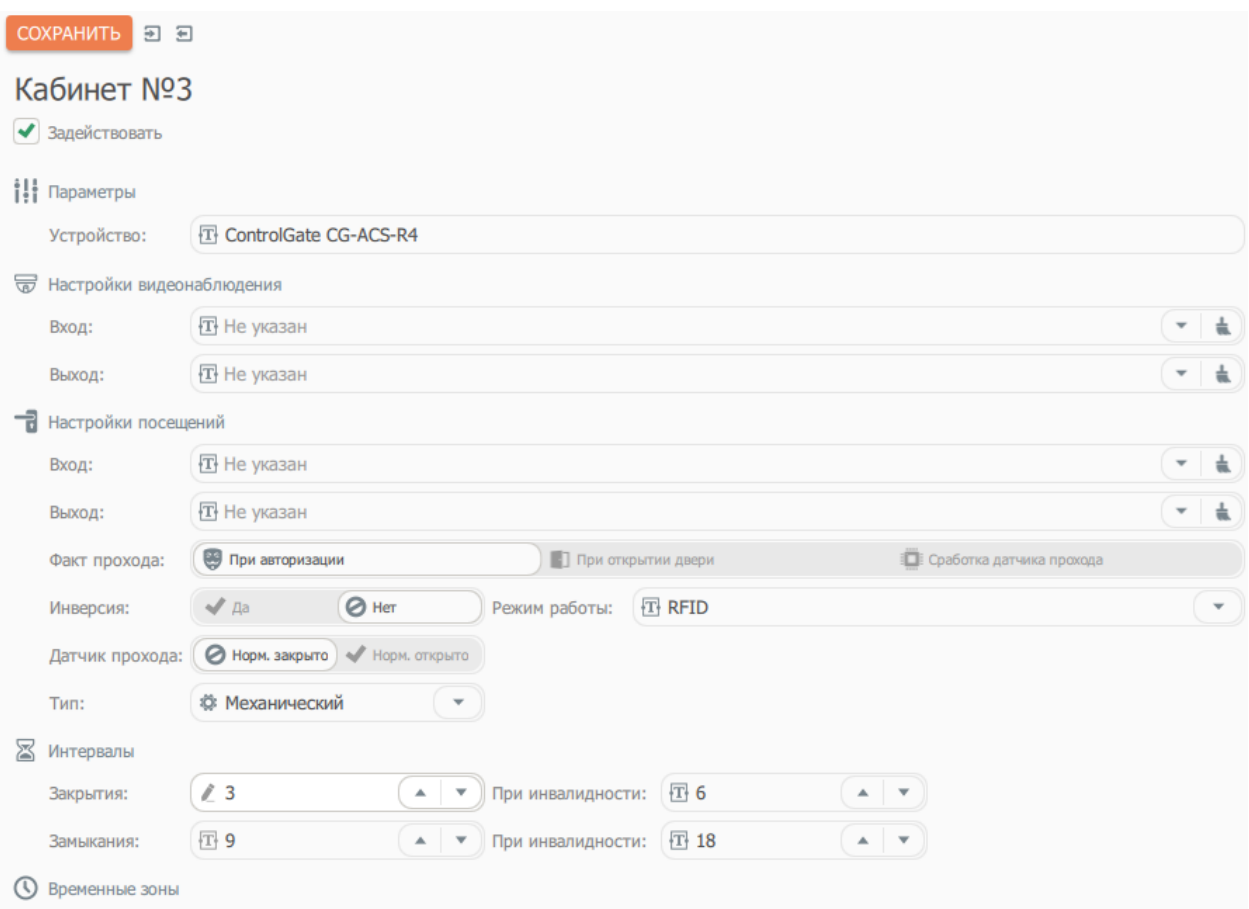

Рисунок 76. Настройка точки прохода

3. Выберите типы идентификаторов. Изображено на Рисунке 77.

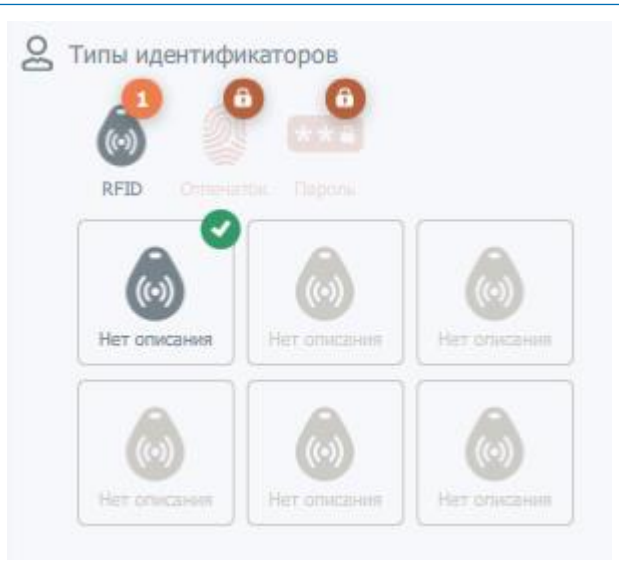

Рисунок 76. Настройка точки прохода

- 4. Нажмите кнопку «Сохранить».
- 5. Устройство готово для использования в ПО ControlGate.

# <span id="page-60-0"></span>**4. Информация, необходимая для эксплуатации экземпляра программного обеспечения**

Программное обеспечение, предназначенное для совместной работы с сетевым контроллером доступа ControlGate CG-ACS-R4, является неотъемлемым элементом функционирования вышеуказанного устройства. Данное программное обеспечение разработано специально для взаимодействия с указанным контроллером и не предназначено для использования с другими устройствами.

Для управления программным обеспечением предусмотрен веб-интерфейс, защищенный протокол для взаимодействия с сервером, а также для индикации состояния и процессов предусмотрены световые диоды.

<span id="page-60-1"></span>Описание функционала сигналов световых диодов описано в [2.2 Виды индикаций и](#page-7-0)  [звуковых сигналов](#page-7-0) данного руководства.

4. Информация, необходимая для эксплуатации экземпляра программного обеспечения 61

# **5. Техническое обслуживание**

Эксплуатационно-технический персонал, ответственный за техническое обслуживание контроллера, должен иметь глубокое понимание конструкции и правил эксплуатации устройства.

Сведения о проведенных регламентных работах регистрируются в журнале учета регламентных работ и контроля технического состояния оборудования СКУД.

Техническое обслуживание контроллера следует проводить при отключенном питании и обесточенной линии связи RS-485 (все устройства на линии связи должны быть отключены).

Мероприятия по обслуживанию контроллера включают в себя:

- а) Осмотр внешнего вида контролера доступа для обнаружения повреждений или следов короткого замыкания.
- б) Очистка контроллера доступа от пыли и грязи, включая демонтаж при необходимости.
- в) Проверка надежности крепления проводов в клеммных винтовых соединителях, с последующей очисткой контактов и подтяжкой клеммных соединений при необходимости.
- г) Проверка стабильности связи между контроллером доступа и другими компонентами системы, такими как считыватели карт, замки, турникеты и сервер ControlGate.
- д) Проверка состояния литиевой батареи CR2032 и ее замена, если напряжение на выводах ниже 2,85 вольт.
- е) Обновление прошивки и программного обеспечения для поддержания контроллера доступа в актуальном состоянии.
- ж) Проверка условий окружающей среды, включая температуру и влажность, для обеспечения нормальной работы контроллера доступа.

Техническое обслуживание других устройств, таких как замки, турникеты, калитки, охранные извещатели и т.д., должно проводиться согласно рекомендациям, представленным в эксплуатационной документации на соответствующие устройства.

# <span id="page-62-0"></span>**6. Хранение, транспортировка и утилизация**

Хранение контроллера доступа должно соответствовать условиям хранения 3 по ГОСТ 15150-69 (неотапливаемые помещения без прямого воздействия на продукцию солнечных лучей и дождя). Помещение для хранения должно быть лишено химически активных паров, таких как кислоты, щелочи или агрессивные газы, которые могут вызвать коррозию.

Транспортировка контроллера доступа в оригинальной упаковке предприятияизготовителя должна осуществляться в крытых транспортных средствах. Условия транспортировки должны соответствовать классу 5 по ГОСТ 15150-69, учитывая воздействие климатических факторов.

Утилизация изделия должна производиться по месту его эксплуатации в соответствии с ГОСТ 30167-2014 и региональными нормативными документами.